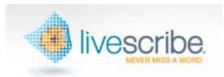

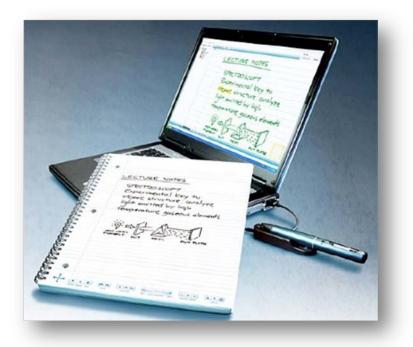

# LiveScribe Advanced Workshop **Hands-On Training**

## **Presented by:**

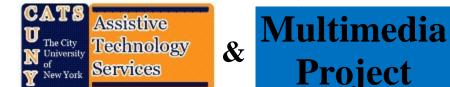

**Project** 

**Publication Date: April 2010** 

## **Contents**

| Introduction                                                                              | 1  |
|-------------------------------------------------------------------------------------------|----|
| Benefits                                                                                  | 1  |
| LiveScribe Pulse Smartpen                                                                 | 2  |
| LiveScribe Dot Paper/Notebook                                                             | 4  |
| The Pattern                                                                               | 5  |
| The Controls                                                                              | 5  |
| Initial Setup                                                                             | 6  |
| Smartpen Usage                                                                            | 8  |
| Starting Quick Record (Audio Recording)                                                   | 8  |
| Paper Replay (Via Notebook)                                                               | 8  |
| Playing a Session                                                                         | 9  |
| The USB Mobile Cradle                                                                     | 10 |
| Software Usage                                                                            | 11 |
| Running LiveScribe Desktop                                                                | 12 |
| Viewing Modes                                                                             | 13 |
| Panes and Tabs                                                                            | 15 |
| Binding/Registration                                                                      | 16 |
| To Register a Smartpen to the master account:                                             | 16 |
| Managing Multiple Pens/ Unbinding                                                         |    |
| To completely remove a pen from an account:                                               | 20 |
| Pencasting                                                                                | 21 |
| Publishing notes and sessions to the Community (posting a Pencast)                        | 21 |
| Sharing Preferences                                                                       | 25 |
| Access List                                                                               | 26 |
| Application Store                                                                         |    |
| Purchasing/ Downloading an Application.                                                   |    |
| Hand Writing Recognition (MyScript for LiveScribe)                                        |    |
| To download the free trial version                                                        |    |
| To access MyScript                                                                        | 32 |
| Settings & Requirements                                                                   |    |
| System Requirements                                                                       |    |
| Settings                                                                                  |    |
| Backing Up Your LiveScribe Data Folder                                                    |    |
| Troubleshooting & Tips                                                                    |    |
| Printing Dot Paper                                                                        |    |
| The Pulse is not turning on                                                               |    |
| The Pulse is not Charging                                                                 |    |
| Operating Systems that LiveScribe Desktop is compatible with                              |    |
| What audio format does the LiveScribe Desktop save files in?                              |    |
| How do I export to other audio formats using Windows LiveScribe Desktop?                  |    |
| How do I print my own notepads using Windows LiveScribe Desktop?                          |    |
| How do I replace the Ink Cartridge?                                                       |    |
| Trouble Purchasing and Transferring Apps                                                  |    |
| Not sure if the application was downloaded/Do not know how to transfer it to the Smartpen |    |
| An Application is not transferring to Smartpen from Windows LiveScribe Desktop            |    |
| Unable to login using LiveScribe Desktop (Error Message Pops Up)                          |    |
| Updating the pen                                                                          | 49 |
| LiveScribe Pulse & Care and Maintenance                                                   | 51 |

## **Introduction**

In this section you'll learn about:

- Benefits of the LiveScribe Pulse Smartpen
- LiveScribe Pulse Smartpen
- LiveScribe DotPaper/Notebook
- The Pattern
- Controls
- Initial Setup

The LiveScribe Pulse Smartpen is a simple yet sophisticated piece of hardware that records audio and links it to what is written. Did you miss what the professor said because he was talking too fast? Tap on your notes or drawings with the tip of your Pulse Smartpen to hear what was said while you were writing.

## **Benefits**

- No Need to Lug the Laptop: The LiveScribe Smartpen automatically captures everything as you write and draw.
- Transfer your notes to your computer, organize them, and even search for words within your notes. Find what you want in seconds.
- Upload your creations online for easy access from where ever you are.
- The basic 2GB of memory can hold over 200 hours of recording. Actual time may vary due to audio quality settings.

## LiveScribe Pulse Smartpen

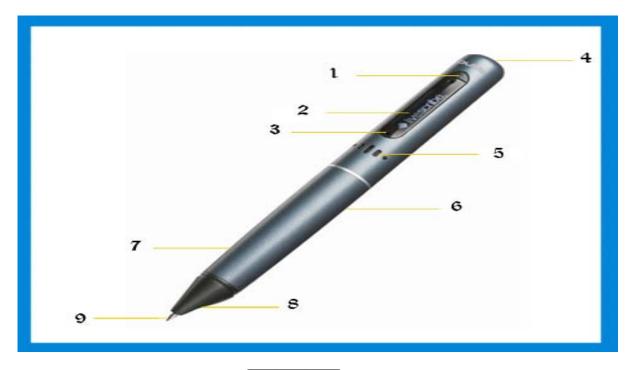

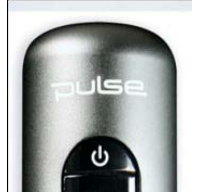

## 1. Power Button

- The power button is located near the top of the Pulse Pen. You can press it to turn on the LiveScribe Smartpen. Holding it down for a few seconds will activate the quick recording feature recording.

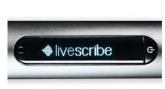

#### 2. OLED Display

- High contrast OLED display provides the pen a way to give the user feedback. It can display menus, applications, games, and many other things.

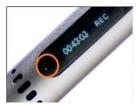

#### 3. Built-In Microphone

- The microphone combined with on-board noise cancelling software enables the Pulse to record sounds clearly.

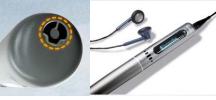

#### 4. Audio Jack

- Connect the 3D recording headset and activate the enhanced far-field recording feature on the Pulse. Each of the ear buds has an embedded microphone.

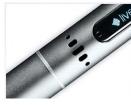

## 5. <u>Built-In Speaker</u>

- Use the built-in speaker to play back your recorded audio or audio feedback for smartpen applications.

## 6. <u>Rechargeable Lithium battery</u>

- The rechargeable lithium Battery is non-removable and can only be charged via the USB Cradle.

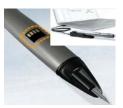

## 7. USB Connector

- The USB Connector recharges the Pulse and transfers notes and audio to the computer as well as to install applications. The Smartpen is built so that it can dock magnetically into the USB Cradle.

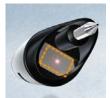

## 8. Infrared Camera

- The infrared camera is built with the DPS (Dot Positioning System). This system tracks everything the user writes, taps or draw on the LiveScribe Dot Paper. The DPS enables printed controls for recording and playback on each page, and can also be used with interactive paper-based applications.

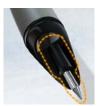

#### 9. <u>Replaceable Ink Cartridge</u>

- Used in conjunction with the USB Cradle, the user can easily replace the ink cartridges in the Pulse Smartpen.

LiveScribe Pulse Smartpen
LiveScribe Dot Paper/Notebook

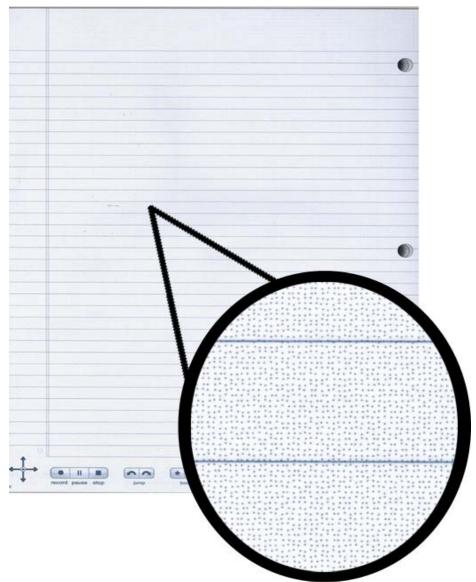

Magnified Sample of a LiveScribe Dot Paper

LiveScribe's special paper, called Dot or Digital paper is patterned paper designed to be used in conjunction with the Pulse pen to create handwritten digital documents.

The printed dot pattern uniquely identifies the current page, total pages, and current position on the page. The digital pen uses this pattern to store what is written so it can be upload it to a computer. This special pattern is a patented dot positioning system licensed from Anoto.

*Note*: Digital paper should not be confused with electronic paper.

As of version 1.4 of the LiveScribe Desktop you can print your own dotted notepads on sheets of regular printer paper. The pages you print will work with your Pulse Smartpen in exactly the same way as any other sheet of LiveScribe dot paper. (See Printing Dot Paper on Page 40)

## The Pattern

Almost invisible to the naked eye, the Anoto pattern consists of numerous intelligent small black dots that can be read by a digital pen. In order to recognize where the user is writing on a page, the paper must be preprinted with a pattern of dots on a roughly 0.3 square mm grid. The dots are slightly offset from the grid to enable the infrared camera located near the writing tip of the pen to decipher where the pen is located on the page. Each page has a unique identity associated with it therefore allowing the pen to decode exactly which page you are writing on as well as which notebook the page belongs to and the total number of pages that the notebook contains.

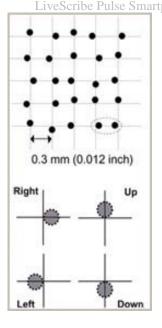

## The Controls

At the bottom of each page in the notebook is the Paper Replay Controls.

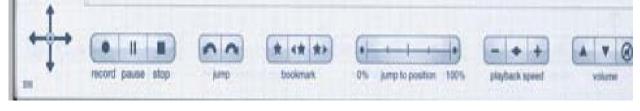

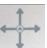

## 1. <u>NavPlus</u>

- The NavPlus is a 5-way navigator that enables you to navigate through the Smartpen main menu and application menus.

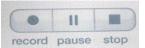

## 2. <u>Record/Pause/Stop Controls</u>

- These controls allow the user to start recording, pause recording/ playback and stop recording/playback.

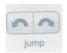

## 3. Jump Icons

- The jump icons allow the user to skip backward or forward through the playback.

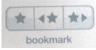

- The bookmark icons allow the user to place a bookmark, go back to the previous bookmark, or go forward to next bookmark. Tapping the bookmark icon once places the bookmark, tapping it twice removes it.

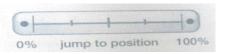

5. <u>Audio Timeline Control</u>

Presented by CATS

4. Bookmark Icons

- The audio timeline control allows the user to skip to any part of the recording.

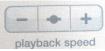

- The playback speed controls allow the user to adjust the reading speed. You can decrease the speed, reset the speed to normal, or increase the speed.

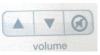

#### 7. The Volume Control

6. Playback Speed Controls

- The volume control allows the user to adjust to volume settings. You can decrease the volume, increase the volume or mute the sound.

## **Initial Setup**

Upon the first startup of the smartpen you will need to run through the initial setup.

Step 1 - Press and hold the power button until the "LiveScribe" logo appears on the OLED, Let go of the power button and the Smartpen will start up.

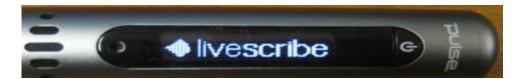

Step 2 - After start up the OLED will display "Set Time".

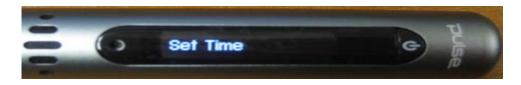

Step 3 - Open the LiveScribe Starter Notebook to the back of the front cover. This page contains the interactive icons for changing the settings.

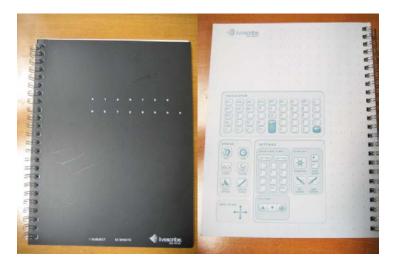

Step 4 - Using the LiveScribe Pulse Pen, tap on the clock icon labeled "Time" located on the back cover of the book in the "Status" box.

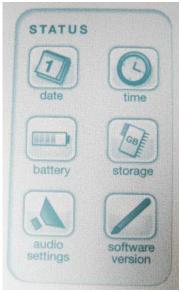

Step 5 - Tap on the "set time" icon on the left in the "Settings" box. A voice will say "set time" After tapping in the corresponding numbers to set the time a tone will alert you after you tap "AM/PM".

| SETTINGS                                                                                                    |                            |
|----------------------------------------------------------------------------------------------------|----------------------------|
| DATE AND TIME                                                                                                    | DISPLAY                    |
| set date       set time         1       2       3         4       5       6         7       8       9         0       AM       PM | brightness scroll<br>speed |
| VOLUME                                                                                                    |                            |
|                                                                                                    |                            |

Step 6 - Do the same for setting up the date.

Other settings are available in the Settings tab such as:

- Brightness
- Scroll Speed
- Volume
- Left Handed/ Right Handed Configuration

Keep in mind that if you want more information of a particular function on the interactive page, you can use the pen to tap on the "More Information" icon.

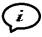

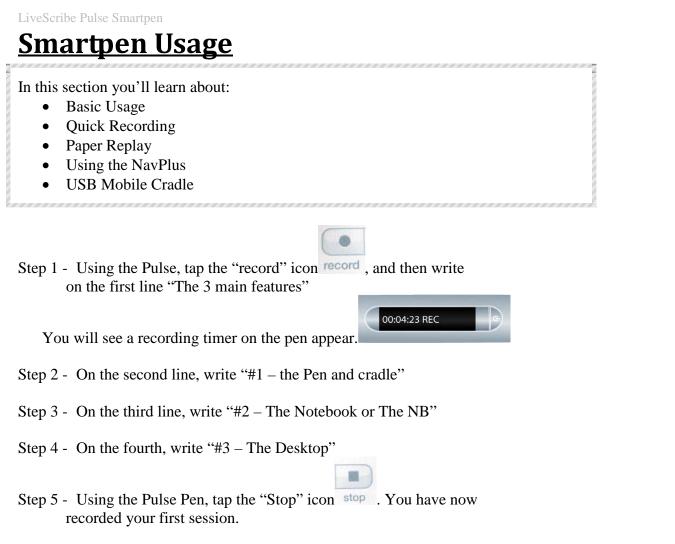

## Starting Quick Record (Audio Recording)

Step 1 - Turn on the Pulse Smartpen.

Step 2 - Press and hold the Power button for approximately five seconds until the display indicates that the recording started.

**NOTE:** If your Smartpen is off, press and hold the Power button until the start sequence and the word "Recording…" appear on the display. Also, if you write on LiveScribe dot paper after starting recording with Quick Record, your Smartpen will link your notes and audio. Another way would be to double tap the NavPlus, tap down once, and then tap right.

## Paper Replay (Via Notebook)

Using the Paper Replay function, your Smartpen records audio and links it to what you write. Later, you can tap on any of your notes and hear the audio recorded from that moment. Whenever you turn on the Pulse Smartpen, it captures a digital copy of your notes, whether or not you also choose to record audio. The Paper Replay control bar printed at the bottom of every notebook page lets you begin and end a recording as well as manipulate the playback of your recording.

**NOTE:** The Paper Replay printed controls are not page-specific. You can tap Record on one page, begin recording, and then tap Stop on a different page and the Pulse Smartpen will stop recording.

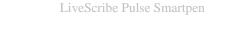

## **Playing a Session**

There are 3 ways to playback your session.

#### Tapping on your Notes

Tap any note of the notes you wrote while you recorded using the Paper Replay<sup>™</sup> application. The recorded audio will play back from the moment the notes were taken. During playback, your Smartpen display will indicate the current position in the recording and the time remaining in your recording.

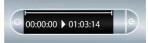

Tapping on Notebook Button

Tap on any of the buttons located at the bottom of every notebook page.

50

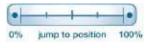

Jump Forward/ Backward

Position button

\* \*\* \*\*

Bookmark

<u>Using the NavPlus</u> Step 1 - Double-tap the center of the NavPlus to reach the main menu.

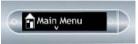

Step 2 - Tap down once on the NavPlus to reach the Paper Replay.

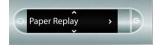

Step 3 - Tap right on the NavPlus, the first item is "Record New Session

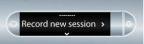

Step 4 - Tap down to locate "Play Session"

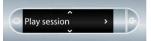

Step 5 - Tap on the right arrow to view a list of sessions.

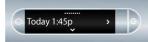

From here you can scroll through the list by tapping "Down" arrow and then tap the "right" arrow on the NavPlus play that session.

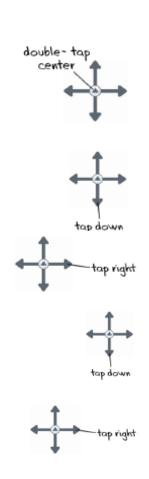

## The USB Mobile Cradle

The Pulse Smartpen USB mobile charging cradle serves several important functions. Once you dock your Smartpen into the cradle, your written and recorded data will be automatically transferred to your computer after the LiveScribe Desktop application is opened. The cradle will also allow you to charge your Smartpen through the USB port on your computer.

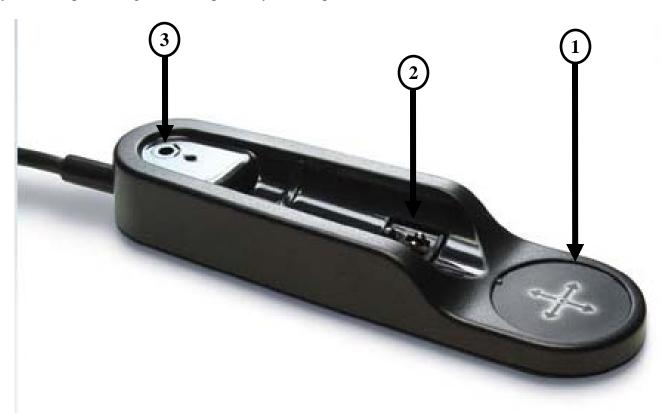

- 1. NavPlus The cradle provides and alternate NavPlus that you can use to navigate your Smartpen's options. You can use it if you have no dot paper available or would prefer to not markup your paper.
- 2. USB connector The cradle connects to your computer using a standard USB connector. The pen connects to the cradle using a simple quick connection. The cradle holds the pen in place using a magnet located behind the connector.
- **3.** Ink Cartridge Removal Ring The ink cartridge removal ring is used to remove the ink cartridge for replacement.

# Software Usage

The LiveScribe Desktop is the software available for download that allows the user to transfer notes and recordings to the PC or Mac and play them back. Other functions include the built in search engine which allows the user to search through their handwritten notes quickly and easily. Upload their notes to the Online Community to share with other users, and also create flash videos of their notes, drawings and recordings.

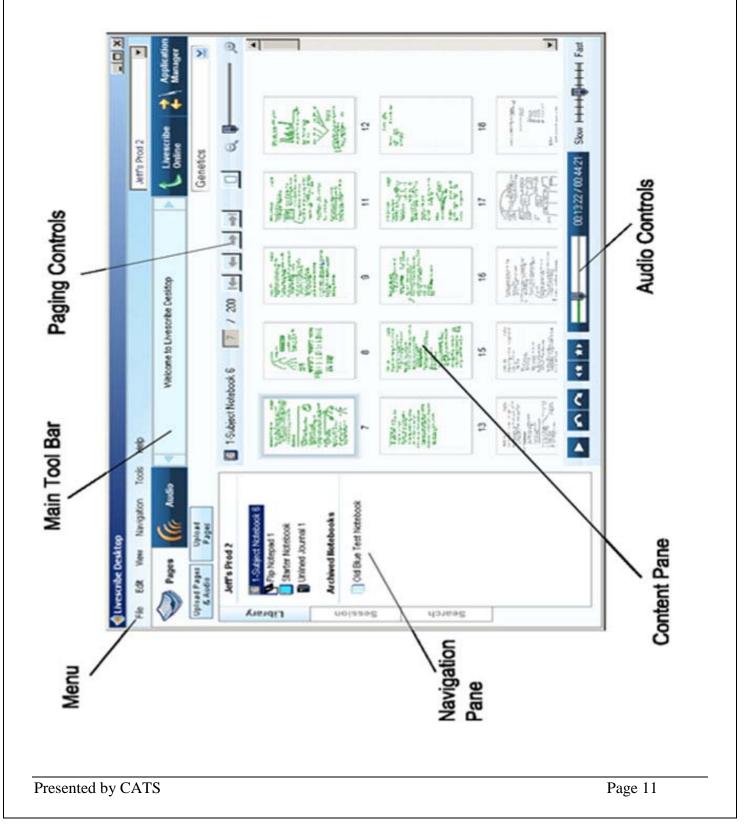

# LiveScribe Pulse Smartpen Running LiveScribe Desktop

To run LiveScribe Desktop:

Step 1 - On your desktop, double-click the LiveScribe Desktop shortcut ( ) or go to Start > Programs >LiveScribe > LiveScribe Desktop.

\* If you are upgrading from a pre-2.0 version, LiveScribe Desktop will migrate all existing LiveScribe data on your computer to a new format and location. This is necessary to support new and future features.

\*\* You will not be able to run LiveScribe<sup>™</sup> Desktop 2.0 unless you complete the data migration process.

| Livescribe Desktop     File Edit View Navigation To | pols Help | a uname               | smartpen CATS              |                        |
|-----------------------------------------------------|-----------|-----------------------|----------------------------|------------------------|
| Pages (G Audio                                      | Welcome   | to Livescribe Desktop | Livescribe                 | Application<br>Manager |
| Upload Pages Upload<br>& Audio Pages                |           |                       | Search All                 | <u>×</u>               |
| smartpen CATS ^                                     | Tutorial  | 1 / 2 🚺 📻             |                            | هر                     |
|                                                     | 1 2       |                       |                            |                        |
|                                                     |           |                       | 00:00:00 / 00:00 00 Slow ( | Fast                   |

Step 2 - Connect your USB mobile charging cradle to your computer and dock your Pulse Smartpen to the cradle. Docking your Pulse Smartpen will transfer your notes and audio to LiveScribe Desktop automatically. Once you dock the Smartpen, do not remove it from the cradle until the transfer is complete.

\*Once completed, files from the pen, will be shown on the left and a prompt will come up\*

Step 3 - When prompted, type a name for your Smartpen. This is the name that this computer and all other computers you link to will display when you dock and work with your Smartpen.

Step 4 - If you have not registered your Pulse Smartpen with LiveScribe, LiveScribe Desktop will prompt you to do so. Once you register, you will be able to upload notes, install applications, and create a personal account on LiveScribe Online.

## Viewing Modes

The LiveScribe Desktop has several ways of viewing your data from the Smartpen. **Pages View** is the default view when you run LiveScribe Desktop. You will use this view to look at pages in your notebooks. You can also playback the audio linked to your pages by clicking on green colored words or Active Ink. In Pages View, you can upload pages to your personal space on LiveScribe.com. In this view, you can view your notes either as single pages (**Single-Page mode**) or as thumbnails of multiple pages (**Thumbnail mode**). In Thumbnail mode, LiveScribe Desktop shows only pages with content as thumbnails. It displays empty pages as overlapping stacks of single blank pages.

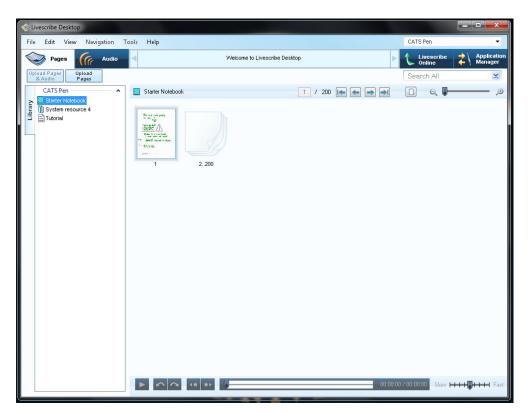

In **Audio View**, you can view a list of your Paper Replay sessions. In this view, you can also play back recorded audio from your sessions, and upload sessions to your personal space on LiveScribe Online.

| 🥑 Pages    | 🕼 Audio <         | Welcome to Livescribe Desktop | Livescril<br>Online       | be 👬 Applica<br>Manage |
|------------|-------------------|-------------------------------|---------------------------|------------------------|
| Upload     |                   |                               |                           |                        |
| View Pages | Session Name      | Duration                      | Recorded Size             | On Smartpen            |
|            | 01.23.2010 9:42a  | 00:00:25                      | 3/14/2010 2:44 AM 85.8 KE | <ul> <li>✓</li> </ul>  |
|            | 01.23.2010 9:37a  | 00:00:06                      | 3/14/2010 2:40 AM 22:15 K | в 🗸                    |
|            | 11.02.2009 5:28p  | 00:00:00                      | 2/10/2010 2:06 AM 1.63 KE | <ul> <li>✓</li> </ul>  |
|            | 06.10.2009 4:30a  | 00:00:07                      | 2/2/2010 6:14 PM 24.14 K  | в 🗸                    |
|            | 06.10.2009 4:30a  | 00:00:05                      | 2/2/2010 6:14 PM 17.78 K  | в 🗸                    |
|            | 06.10.2009 4:28a  | 00:00:03                      | 2/2/2010 6:12 PM 10.57 K  | в 🗸                    |
|            | 06.10.2009 3:59a  | 00:00:29                      | 2/2/2010 5:43 PM 100.25   | KB 🗸                   |
|            | 06.10.2009 3:57a  | 00:00:03                      | 2/2/2010 5:41 PM 11.88 K  | в 🗸                    |
| ٥          | 01.23.2010 9:45a  | 00:00:10                      | 3/14/2010 2:48 AM 36.81 K | в 🗸                    |
| ٥          | 01.23.2010 9:41a  | 00:00:14                      | 3/14/2010 2:43 AM 48.17 K | в 🗸                    |
| ٥          | 01.23.2010 9:38a  | 00:01:31                      | 3/14/2010 2:40 AM 313.95  | KB 🗸                   |
| ٥          | 01.23.2010 9:27a  | 00:00:11                      | 3/14/2010 2:30 AM 80.66 K | в 🗸                    |
| ٥          | 01.23.2010 9:25a  | 00:00:07                      | 3/14/2010 2:28 AM 26.75 K | в 🗸                    |
| ٥          | 11.02.2009 5:27p  | 00:00:10                      | 2/10/2010 2:05 AM 37.44 K | в 🗸                    |
| ٥          | 11.02.2009 5:27p  | 00:00:09                      | 2/10/2010 2:04 AM 31.11 K | в 🗸                    |
| ٥          | 11.02.2009 5:26p  | 00:00:13                      | 2/10/2010 2:04 AM 47.51 K | в 🗸                    |
| ٥          | 10.28.2009 3:26p  | 00:00:42                      | 2/5/2010 12:04 AM 146.91  | КВ 🗸                   |
| ٥          | 10.26.2009 4:50p  | 00:00:29                      | 2/3/2010 1:27 AM 102.01   | КВ 🗸                   |
| ٥          | 10.26.2009 12:33p | 00:00:06                      | 2/2/2010 9:11 PM 21.47 K  | в 🗸                    |
| ٥          | 06.10.2009 4:30a  | 00:00:14                      | 2/2/2010 6:14 PM 48:17 K  | в 🗸                    |
| ٥          | 06.10.2009 4:28a  | 00:00:33                      | 2/2/2010 6:13 PM 112.95   | КВ 🗸                   |
|            | 06.10.2009 4:28a  | 00:00:04                      | 2/2/2010 6:12 PM 15:83 K  | в 🗸                    |
|            | 06.10.2009 4:27a  | 00:00:10                      | 2/2/2010 6:12 PM 35.28 K  | в 🗸                    |
|            | 06.10.2009 4:27a  | 00:00:11                      | 2/2/2010 6:11 PM 38.55 K  | в 🗸                    |
| ٥          | 06.10.2009 4:26a  | 00:00:21                      | 2/2/2010 6:11 PM 72:26 K  | в 🗸                    |
|            | 00 10 2000 4:20-  | 00.00.01                      | 2/2/2010 C 10 DM 72 20 K  | n /                    |

**LiveScribe Online** is your connection to your personal web space and profile at LiveScribe.com. You can upload copies of your notes and recorded audio to LiveScribe Online to share with others. You can also use LiveScribe Online to manage your personal myLiveScribe space and access the LiveScribe Online Store. From the store, you can purchase LiveScribe Smartpen, notebooks, and accessories. You can also purchase additional applications for your Pulse Smartpen.

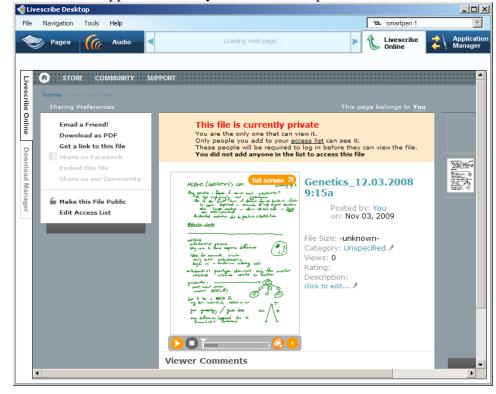

The **Download Manager** is for viewing applications you have downloaded from LiveScribe Online, including software updates and applications your have purchased from the LiveScribe Online Store.

| ٩L                | ivescribe Desktop        |             |                                           |              |                 |                        |
|-------------------|--------------------------|-------------|-------------------------------------------|--------------|-----------------|------------------------|
| File              | Navigation Tools Help    |             |                                           | Jeff's Pri   | od 2            | *                      |
| Ś                 | 🌌 Pages 🎧 Audio <        | Downloading | •                                         | Live<br>Onli | escribe         | Application<br>Manager |
|                   |                          |             |                                           |              |                 |                        |
| Ę                 | Name                     | 0           | Description                               |              | Status          | , k                    |
| veso              | System Software V2.1.50p | T           | his is pen firmware download version 2.   | .1.50 for    | Downloaded      |                        |
| ribe              | Video Poker              | Ji          | acks or better - watch your bankroll clim | ıb!          | 858258 of 15563 | 79 bytes               |
| Livescribe Online |                          |             |                                           |              |                 |                        |
| line              |                          |             |                                           |              |                 |                        |
|                   |                          |             |                                           |              |                 |                        |
| lowi              |                          |             |                                           |              |                 |                        |
| Download Manager  |                          |             |                                           |              |                 |                        |
| d Ma              |                          |             |                                           |              |                 |                        |
| inag              |                          |             |                                           |              |                 |                        |
| er                |                          |             |                                           |              |                 |                        |
|                   |                          |             |                                           |              |                 |                        |
|                   |                          |             |                                           |              |                 |                        |
|                   |                          |             |                                           |              |                 |                        |
|                   |                          |             |                                           |              |                 |                        |
|                   |                          |             |                                           |              |                 |                        |
|                   |                          |             |                                           |              |                 |                        |

## **Panes and Tabs**

#### **Central Viewing Pane**

The **Central Viewing Pane** is the central area where you view and interact with your notes. For example, this pane is where you view Pulse Smartpen content, such as notes and Paper Replay sessions. You can also play back Paper Replay sessions by clicking on your notes in this pane.

#### **Navigation Pane**

The LiveScribe Desktop provides a **Navigation Pane** on the left side of the Central Viewing Pane. The Navigation Pane lists items that you can navigate to or view in more detail in the Central Viewing Pane. For example, clicking one of the notebooks in the Navigation Pane opens the notebook and displays all of its pages as thumbnails.

Using the Navigation Pane, you can view your library of notebooks, view pages that contain search results, and view active Paper Replay sessions and optionally upload them to your personal space on LiveScribe.com. The Navigation Pane uses tabs to organize its content.

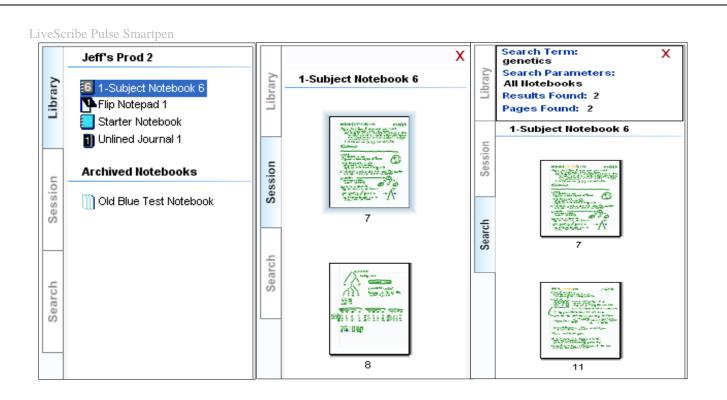

## Library Tab

This tab shows your entire library of notebooks, journals, and other paper products you have used with your Pulse Smartpen. Use the Library tab to select which notebook you want to view in the Central Viewing Pane.

#### Session Tab

This tab shows all of the pages of a currently active Paper Replay<sup>TM</sup> session. This tab appears in the Navigation Pane when you activate a Paper Replay session, either by clicking an active ink on page, or by selecting a session in Audio View and viewing its pages in Pages View.

#### Search Tab

This tab shows the pages found using the Search feature. This tab shows the pages found with the search text highlighted in yellow. This tab appears in the Navigation Pane the first time you initiate a search. The tab's content refreshes during a search and holds one set of search results at a time. The results remain within the Search tab until you either initiate another search or close the tab.

## **Binding/Registration**

A Pulse Smartpen that has been registered to a Master Email Account is "Bound" to that account as well as any other pens registered.

#### To Register a Smartpen to the master account:

Step 1 - Load the "LiveScribe Desktop".

Step 2 - Click on "Tools"

Step 3 - Click on "Smartpen"

Step 4 - Click on "Register"

Presented by CATS

Page 16

| File Edit View Navigation 🐔 | Tools Help                                                                            | _                                                |              | <br>🛥 smartpen CATS | • |
|-----------------------------|---------------------------------------------------------------------------------------|--------------------------------------------------|--------------|---------------------|---|
| Pile Edit View Navigation   | Printable Notepads  Printable Notepads  Smartpen User Settings Starter Notebook COVER | Welcome to Lives<br>Register<br>Rename<br>Remove | ribe Desktop | L smarper CATS      |   |

Step 5 - Enter your Master Email Address and Password, then click "Login"

| Onlin  | ne User Account   |                                           |         |
|--------|-------------------|-------------------------------------------|---------|
|        |                   | your Livescribe Online<br>ills to proceed |         |
|        | 🔵 Crea            | te new account                            |         |
|        | Use r             | ny existing account                       |         |
|        | Email Address:    | wc1020@aol.com                            |         |
|        |                   |                                           |         |
|        | Password:         |                                           |         |
|        |                   |                                           |         |
|        | Confirm Password: |                                           |         |
|        | Fo                | orgot Password                            |         |
|        |                   | Login Cancel                              |         |
|        |                   |                                           |         |
|        |                   |                                           |         |
| y CATS |                   |                                           | Page 1' |

| 🔹 Livescribe D |                                                                                                    |                                                                                                 |                                                                                                    | _                    |                   |
|----------------|----------------------------------------------------------------------------------------------------|-------------------------------------------------------------------------------------------------|----------------------------------------------------------------------------------------------------|----------------------|-------------------|
| File Naviga    | tion Tools Help                                                                                                    |                                                                                                 |                                                                                                    | ■ smartpen CAT       |                   |
| Page           | s (ff Audio                                                                                                    | Welcome to Livescribe                                                                           | Desktop 🕨                                                                                                    | Civescribe<br>Online | Z Applic<br>Manag |
|                | Your Contact Infor<br>Items in red are required<br>* First Name:<br>* Last Name:<br>Organization:<br>* Country:<br>* Address 1:<br>Address 2:<br>* City, State, Zip: | William<br>Cheung<br>Organization<br>UNITED STATES<br>222-05 60th Ave,<br>Solence Builling-S132 | REGISTERING YOUR SMARTH<br>• CREATES YOUR PERSONAL<br>myLivescribe account with 500 MB of<br>free storage.<br>• ALLOWS YOU TO ERCOATES<br>or privately share your notes and audio<br>• Drivitally share your notes and audio<br>• Drivitally share your notes and audio<br>• Drivitally share your notes and audio<br>• Drivitally share your notes and audio<br>• Drivitally share your notes and audio<br>• Drivitally share your notes and<br>the smartpen applications for<br>register<br>• PROVIDES ENHANCED SECURITY<br>for your smartpen data. | online.<br>om        |                   |
|                | About You<br>Birth Year:<br>Occupation:<br>University:<br>Major:<br>Graduation Date:                                                                                 | Occupation University Study Major Year                                                          | Annaly Ar                                                                                                    | 2                    | I                 |
|                | _                                                                                                    | Continue                                                                                        |                                                                                                    |                      |                   |

Step 7 - Click on "Continue"

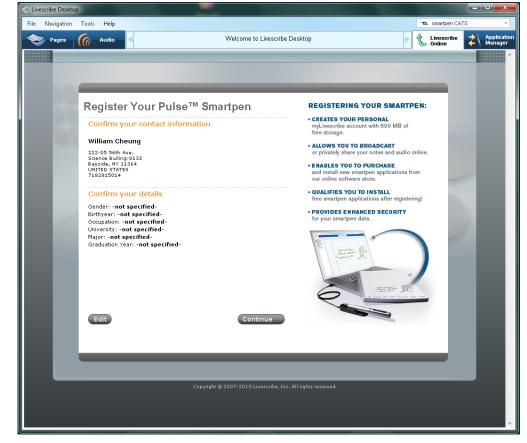

Presented by CATS

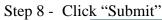

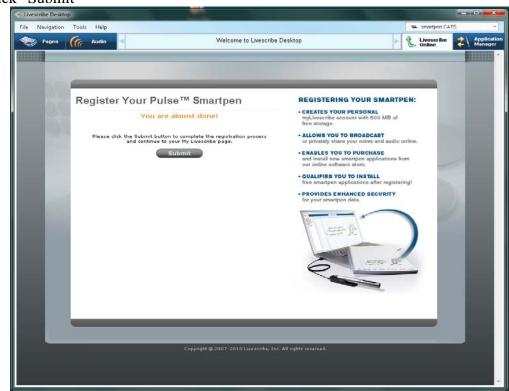

Step 9 - You have now completed the registration or "binding" of the Smartpen to your Master Email Account.

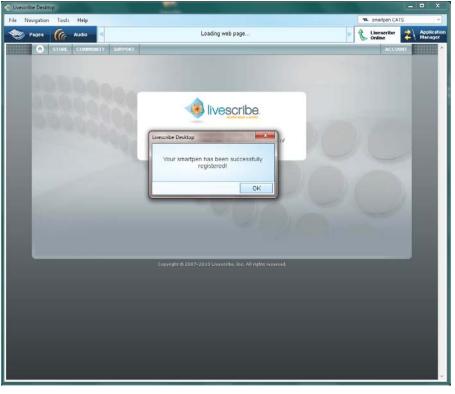

# LiveScribe Pulse Smartpen Managing Multiple Pens/ Unbinding

After creating an account (a Master Email Account) you can then bind your first Pulse Smartpen (Look to: binding/unbinding). After completion, the pen will show up in the LiveScribe.com website on the bottom left under "My Pens". You may then proceed to add additional pens.

| iv                                                                                                    | escribe.              |                                                                                                    |                                              |         | Log              | Out Account |
|----------------------------------------------------------------------------------------------------|-----------------------|----------------------------------------------------------------------------------------------------|----------------------------------------------|---------|------------------|-------------|
| • SMARTPEN                                                                                                    | STORE                 | COMMUNITY                                                                                             | DEVELOPERS                                   | SUPPORT | • K-12 EDUCATION | • COMPANY   |
| home > account<br>My Account                                                                                                    | De                    | tails                                                                                                 |                                              |         | My Files         |             |
| My Stats<br>Files<br>Total Views<br>My Disk Quota<br>Space Used: 0,0KB<br>My Pens<br>You have one smart<br>this account.<br>smartpen CATS | 0<br>0<br>0<br>7500MB | Edit Login Profile hange Your Email: New Email: Confirm Email: hange Your Password: Confirm Password: | woheung@qoo.ouny.edu<br>woheung@qoo.ouny.edu | Save    | Nofiles          | to display. |

To remove pens simply click on the "unlink" button located under "My Pens" located on the bottom left. Please keep in mind that if you wish to bind the pen to the account again, you will have to use the LiveScribe Desktop.

## To completely remove a pen from an account:

- If the person is available
  - o Email/contact LiveScribe to change main email/ user name/ password
- If the person is not available
  - o Contact LiveScribe to change main user name/ email/ password
  - o Provide contact info/ number

#### http://www.LiveScribe.com/contact/index.html

| LiveScribe Inc.                                              | Customer Service Email:                            |
|--------------------------------------------------------------|----------------------------------------------------|
| 7677 Oakport Street, 12th Floor<br>Oakland, CA 94621         | CS@LiveScribe.com                                  |
| US Customer Service Phone:<br>1-877-727-4239 or 510-567-4150 | Phone: Mon–Fri, 7am–7pm PT<br>Email: 7 days a week |

# **Pencasting**

Pencasting is the process of sharing your uploaded pages and audio recordings with others. You can share your notes as flash movies or as PDF files. You decide if you want to share the files with everyone, or with only specified recipients. You can also share the content on Facebook or other social networks.

# *Publishing notes and sessions to the Community (posting a Pencast)*

Access your LiveScribe Online profile and from 'My Files' in the right sidebar select the file you want to publish.

- Step 1 Start up the "LiveScribe Desktop"
- Step 2 Under "Library" highlight one of the Notebooks available.
- Step 3 Click on the available page(s)

## Step 4 - Click on "Upload"

| 🔹 Livescribe Desktop                            |                        |                               |          |                      | _ <b>_</b> ×           |
|-------------------------------------------------|------------------------|-------------------------------|----------|----------------------|------------------------|
| File Edit View Navigation T                     | Fools Help             |                               |          | smartpen CATS        | •                      |
| Pages Audio                                     |                        | Welcome to Livescribe Desktop |          | Livescribe<br>Online | Application<br>Manager |
| Upload Pages Upload Conver<br>& Audio Pages Tex | rt To<br>dt            |                               |          | Search All           | ⊻                      |
| smartpen CATS A                                 | Starter Notebook COVER | 1 / 2                         |          | 🔲 Q 🖡                | , D                    |
| Starter Notebook [1]                            |                        |                               |          |                      |                        |
|                                                 |                        |                               |          |                      |                        |
|                                                 |                        |                               |          |                      |                        |
|                                                 |                        | *>                            | 00:00:00 | 7 00:00:00 Slow 🛏    | Fast Fast              |

Step 5 - Fill out the Email User name/ Password

|                   | your Livescribe Online |
|-------------------|------------------------|
| det               | ails to proceed        |
| O Crea            | ate new account        |
| Use               | my existing account    |
| Email Address:    | wc1020@aol.com         |
|                   |                        |
| Password:         |                        |
|                   |                        |
| Confirm Password: |                        |
|                   |                        |
| F                 | orgot Password         |

Step 6 - You will see the following confirmation(s)

|                | the name you wish to share your pencast as |
|----------------|--------------------------------------------|
| Pencast Name:  | 4/16/2010 2:49 PM                          |
|                |                                            |
|                | OK Cancel                                  |
| Upload Pencast | OK Cancel                                  |
|                |                                            |

| -                       |                                | ebeniee onnin    | rocated on the top fight      |                     |                       |
|-------------------------|--------------------------------|------------------|-------------------------------|---------------------|-----------------------|
| 🔞 Livescribe Desk       | top                            |                  |                               |                     |                       |
| File Edit Vie           | w Navigation To                | ols Help         |                               | 🛥 Smarti            | Pen WLC 🔹             |
| Pages                   | Audio                          | •                | Welcome to Livescribe Desktop |                     | cribe                 |
| Upload Pages<br>& Audio | Upload Convert 1<br>Pages Text | То               |                               | Search A            |                       |
| SmartPen \              | VLC ^                          | Starter Notebook | 3 / 200                       |                     |                       |
| Create nev              |                                |                  |                               |                     |                       |
|                         |                                |                  |                               | 00:00:00 / 00:00:00 | Slow 🛏 🕂 🗍 H H H Fast |
|                         |                                |                  |                               |                     |                       |

Step 8 - Fill out the Email User name/ Password

| Online            | User Account      | <b>X</b>                                  |         |
|-------------------|-------------------|-------------------------------------------|---------|
|                   |                   | your Livescribe Online<br>ills to proceed |         |
|                   | Creat             | te new account                            |         |
|                   | Ose n             | ny existing account                       |         |
|                   | Email Address:    | wc1020@aol.com                            |         |
|                   | Password:         |                                           |         |
|                   | Confirm Password: |                                           |         |
|                   | Fo                | orgot Password                            |         |
|                   |                   | Login Cancel                              |         |
| Presented by CATS |                   |                                           | Page 23 |

Step 7 - Click on "LiveScribe Online" located on the top right

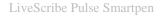

| Step 9 - | After logging in. | you will see this page.  | (Locked Version)  |
|----------|-------------------|--------------------------|-------------------|
| ~~p >    |                   | Jour will see this puge. | (Loonea ( orbion) |

| le Navigation Tools Help                                                                                              |                                                                                                    |     | smartpen CATS                      |          |               |
|----------------------------------------------------------------------------------------------------|----------------------------------------------------------------------------------------------------|-----|------------------------------------|----------|---------------|
| 🥮 Pages 🔐 Audio                                                                                                    | Welcome to Livescribe Desktop                                                                                                    |     | Livescribe<br>Online               | 2/       | Appli<br>Mana |
| STORE COMMUNITY SUPP                                                                                                  | ORT                                                                                                    |     |                                    | ACCOUNT  |               |
| home > my livescribe                                                                                                  |                                                                                                    |     |                                    |          |               |
| Sharing Preferences                                                                                                   | This page belongs to You                                                                                                    |     | P                                  | My files |               |
| Email a Friend!<br>Download as PDF<br>Get a link to this file                                                         | This file is currently private     You are the only one that can view it.     Only people you add to your <u>access list</u> can see it.     These people will be required to log in before they can view the file.     You did not add amyone in the list to access this file | - 0 | 4.19.2010<br>3:15 PM @<br>Views: 0 | Ø        |               |
| Embed this file <td>full screen 7 4.19.2010 3:15 PM /<br/>Posted by: You</td> <td></td> <td></td> <td></td> <td></td> | full screen 7 4.19.2010 3:15 PM /<br>Posted by: You                                                                                                    |     |                                    |          |               |
| Letit Access List                                                                                                    | on: Apr 19, 2010<br>File Size: <b>7.2KB</b><br>Category: Unspecified<br>Views: 0<br>Rating: *****<br>Description:<br>click to edit                                                                                                    |     |                                    |          |               |
|                                                                                                    | 1<br>Viewer Comments                                                                                                    |     |                                    |          | l             |
|                                                                                                    | Be the first to add a comment! Add a Comment                                                                                                    |     |                                    |          |               |
|                                                                                                    | Copyright ⊜ 2007-2010 Livescribe, Inc. All rights reserved.                                                                                                    |     |                                    |          |               |

Step 10 - By clicking on the locked icon located in the Sharing Preferences, you will have the file unlocked and viewed by all. (Unlocked Version). You have now started to Pencast.

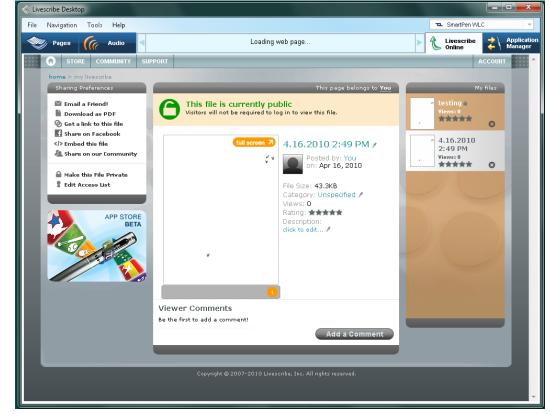

# Sharing Preferences

| Sharing Preferences                                                             | Sharing Preferences                                                               | Sharing Preferences                                                                                                    |
|---------------------------------------------------------------------------------|-----------------------------------------------------------------------------------|----------------------------------------------------------------------------------------------------|
| Email a Friend!                                                                 | 🖾 Email a Friend!<br>🖿 Download as PDF                                            | ∑ Email a Friend!<br>Download as PDF                                                                                                    |
| Ge Ge                                                                           | Ge Click here to download this as a printable PDF file.                           | 🖉 Get a link to this file                                                                                                    |
| f Share on Facebook                                                             | Share on racebook                                                                 | f Sh Get a link to this file to                                                                                                    |
| > Embed this file  Share on our Community                                       | > Embed this file  A Share on our Community                                       | <ul> <li>Sh Get a link to this file to</li> <li>Copy and paste into a blog</li> <li>This link will only work</li> <li>Sh when this file is public.</li> </ul> |
|                                                                                 | - ,                                                                               |                                                                                                    |
| 🔒 Make this File Private                                                        | 🔒 Make this File Private                                                          | 🔒 Make this File Private                                                                                                    |
| 🕈 Edit Access List                                                              | 📱 Edit Access List                                                                | 📱 Edit Access List                                                                                                    |
|                                                                                 |                                                                                   |                                                                                                    |
| Sharing Preferences                                                             | Sharing Preferences                                                               | Sharing Preferences                                                                                                    |
| 🖾 Email a Friend!                                                               | 🖾 Email a Friend!                                                                 | 💟 Email a Friend!                                                                                                    |
| Download as PDF                                                                 | Download as PDF                                                                   | 📗 Download as PDF                                                                                                    |
| Get a link to this file                                                         | Get a link to this file                                                           | Get a link to this file                                                                                                    |
| f Share on Facebook                                                             | Share on Facebook                                                                 | Share on Facebook                                                                                                    |
| Choose this option to post thi<br>pencast to your Facebook                      | Embed this file                                                                   | > Embed this file                                                                                                    |
| sh pencast to your Facebook account.                                            | A sh<br>Choose this option to embed<br>this pencast in your website,              | A Share on our Community                                                                                                    |
|                                                                                 | forum, or blog.                                                                   | Show this file off on the<br>Livescribe Community!                                                                                                    |
| Make this File Private Edit Access List                                         | Edit Access List                                                                  | Edit Access List                                                                                                    |
|                                                                                 |                                                                                   |                                                                                                    |
| Sharing Preferences                                                             | Sharing Preferences                                                               | Sharing Preferences                                                                                                    |
|                                                                                 | 🗹 Email a Friend!                                                                 | _                                                                                                    |
| Email a Friend!                                                                 | Download as PDF                                                                   | Email a Friend!                                                                                                    |
| Download as PDF O Get a link to this file                                       | ⊘ Get a link to this file                                                         | Download as PDF Ø Get a link to this file                                                                                                    |
| Share on Facebook                                                               | f Share on Facebook                                                               | f Share on Facebook                                                                                                    |
| Share on racebook ()> Embed this file                                           | Embed this file                                                                   | > Embed this file                                                                                                    |
| 🛝 Share on our Community                                                        | Letter Share on our Community                                                     | 🛝 Share on our Community                                                                                                    |
| C                                                                               | 🔒 Make this File Private                                                          | A Make this File Private                                                                                                    |
| Make this File Public                                                           | Ed Making this file private will<br>remove it from the Livescribe                 | Edit Access List                                                                                                    |
| Ed Unlocking this file will<br>make it public.<br>Visitors will not be required | Community and make it<br>unavailable on Facebook.<br>Only friends you give access | The Access List controls w                                                                                                    |

## Access List

| Access List<br>for: "4.16.2010 2:49 PM"                                                                                                    | 8   |
|----------------------------------------------------------------------------------------------------|-----|
| When you lock a file, it lets only people you<br>choose have access to it. If they wish to see<br>this file, they must be on this list, and logged in. |     |
| Select friends for this file's access list:                                                                                                    |     |
| Address Book:                                                                                                    |     |
| Empty address book.                                                                                                    |     |
|                                                                                                    |     |
|                                                                                                    |     |
|                                                                                                    |     |
|                                                                                                    |     |
|                                                                                                    |     |
|                                                                                                    |     |
|                                                                                                    |     |
| 🕈 Add Contact                                                                                                    |     |
|                                                                                                    |     |
|                                                                                                    | one |

# **Application Store**

To access LiveScribe's Application store

## Step 1 - Start "LiveScribe Desktop" and click on "LiveScribe Online" located on the upper right.

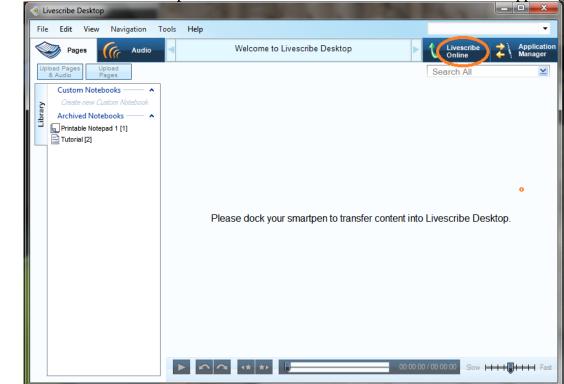

Step 2 - Enter your Email Address/ Password and click on "Login"

| Online User       | Account                                                   | ×                    |         |  |  |  |
|-------------------|-----------------------------------------------------------|----------------------|---------|--|--|--|
|                   | Please enter your Livescribe Online<br>details to proceed |                      |         |  |  |  |
|                   | Creat                                                     | te new account       |         |  |  |  |
|                   | Ose r                                                     | ny existing account  |         |  |  |  |
|                   | Email Address:                                            | wcheung@qcc.cuny.edu |         |  |  |  |
|                   | Password:                                                 | ••••••               |         |  |  |  |
| C                 | onfirm Password:                                          |                      |         |  |  |  |
|                   | Fo                                                        | rgot Password        |         |  |  |  |
|                   |                                                           | Login Cancel         |         |  |  |  |
| Presented by CATS |                                                           |                      | Page 27 |  |  |  |

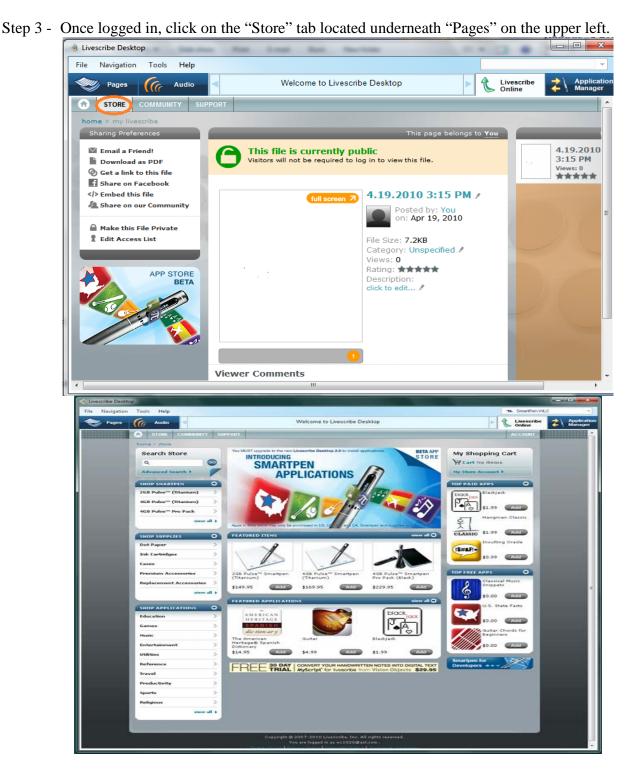

## Purchasing/ Downloading an Application.

The LiveScribe site is self explanatory in regards to purchasing or downloading an application for the LiveScribe Pulse. Please make sure that the LiveScribe Pulse is connected in order to install into the Smartpen, or you may choose to allow the download but install it later.

Step 1 - Select an Application to purchase. For this exercise we will select the "Classical Music Snippets" located at the bottom right in the "Top Free Apps" block then click "Add".
 Presented by CATS Page 28

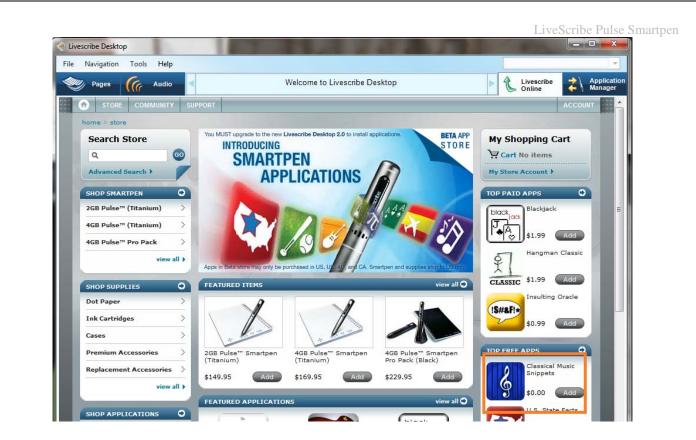

Step 2 - After clicking on "Add" the LiveScribe Desktop will take you to the "Shopping Cart" to complete the transaction. Just click on "Continue to Check Out" located on the bottom right.

| STEP 1 STEP 2 Confirm                                                                          | STEP 3       |      | STEP<br>Place Order | 4               |
|------------------------------------------------------------------------------------------------|--------------|------|---------------------|-----------------|
| Item                                                                                           | Price        | Qty. | Total Price         | Remove          |
| Classical Music Snippets<br>Code: APP-20008                                                    | \$0.00       | -    | \$0.00              | 8               |
|                                                                                                |              | SI   | Ui<br>ub Total:     | pdate<br>\$0.00 |
|                                                                                                |              |      |                     |                 |
|                                                                                                |              |      |                     |                 |
|                                                                                                |              |      |                     |                 |
| BY CLICKING THE "CONTINUE TO CHECK OUT" BUTTO<br>SHOPPING CART, YOU AGREE TO THE LIVESCRIBE ST |              |      |                     |                 |
| C                                                                                              | ontinue Shop | ping | Continue to (       | Check Out       |
| nted by CATS                                                                                   |              |      |                     | Page 29         |

Step 3 - Fill in the required information, and then click on "Continue" located at the bottom right. Then on the next page click on "Place Order"

| Item List                                                                                                    |               | Confirmation       |              | Place O      | rder <b>4</b>                                                           |                                      |
|----------------------------------------------------------------------------------------------------|---------------|--------------------|--------------|--------------|-------------------------------------------------------------------------|--------------------------------------|
| You are logged in as: wcheung                                                                                                    | @qcc.cuny.edu |                    |              |              |                                                                         | н.                                   |
| * required information                                                                                                    |               |                    |              |              |                                                                         |                                      |
| Billing Address:                                                                                                    |               |                    |              |              |                                                                         | н.                                   |
| First Name:*                                                                                                    |               | Address 1:*        |              |              |                                                                         | 1                                    |
| Middle Initial:                                                                                                    |               | Address 2:         |              |              |                                                                         | н.                                   |
| Last Name:*                                                                                                    |               | City:*             |              |              |                                                                         | н.                                   |
| Company:                                                                                                    |               | Country:*          | Choose a Co  | untry 👻      |                                                                         | н.                                   |
| Phone:*                                                                                                    |               | State/Province:*   | Choose a Sta | ite/Province | ÷ •                                                                     | н.                                   |
|                                                                                                    |               | Zip Code:*         |              |              |                                                                         | н.                                   |
| cift / Courses Optioner                                                                                                    |               | 210 0000           |              |              |                                                                         | н.                                   |
| Gift / Coupon Options:                                                                                                    |               | Coupon/Promotic    |              |              |                                                                         |                                      |
|                                                                                                    | Apply         | Coupon/Promotic    | ni:          |              | Apply                                                                   |                                      |
| Order Details:                                                                                                    | Item          |                    | Qty.         | Unit D       | rice Total Price                                                        |                                      |
| Classical Music Snippets                                                                                                    | Item          |                    | Qty.         | _            | nice Total Price                                                        |                                      |
|                                                                                                    |               |                    |              |              | iscount: 0.00                                                           | н.                                   |
|                                                                                                    |               |                    |              |              | b Total: 0.00<br>hipping: 0.00                                          | н.                                   |
|                                                                                                    |               |                    |              |              | Tax: 0.00                                                               | н.                                   |
|                                                                                                    |               |                    | То           | tal to be    | billed: 0.00                                                            | н.                                   |
|                                                                                                    |               |                    | Back         | C            | ontinue                                                                 |                                      |
| view Your Information                                                                                                    |               |                    |              |              |                                                                         |                                      |
| STEP<br>Item List                                                                                                    |               | STE<br>Confirmatio |              | Pla          |                                                                         |                                      |
| STEP 1                                                                                                    |               |                    |              | Pla          |                                                                         |                                      |
| STEP<br>Item List                                                                                                    |               |                    | n <b>3</b> , |              |                                                                         | )<br>al Price                        |
| STEP<br>Item List                                                                                                    | our Info      |                    | n <b>3</b> , |              | ice Order (4                                                            | al Price<br>0.00                     |
| STEP<br>Item List Yo<br>der Details:                                                                                                    | our Info      |                    | n <b>3</b> , | įty.         | Unit Price Tota<br>0.00<br>Discount:                                    | 0.00                                 |
| STEP<br>Item List Yo<br>der Details:                                                                                                    | our Info      |                    | n <b>3</b> , | įty.         | Unit Price Tota<br>0.00<br>Discount:<br>Sub Total:                      | 0.00<br>0.00<br>0.00                 |
| STEP<br>Item List Yo<br>der Details:                                                                                                    | our Info      |                    | n <b>3</b> , | įty.         | Unit Price Tota<br>0.00<br>Discount:                                    | 0.00<br>0.00<br>0.00<br>0.00         |
| STEP<br>Item List Yo<br>der Details:                                                                                                    | our Info      |                    | n <b>3</b> , | 2ty.         | Unit Price Tota<br>0.00<br>Discount:<br>Sub Total:<br>Shipping:         | 0.00<br>0.00<br>0.00<br>0.00<br>0.00 |
| STEP<br>Item List Yo<br>der Details:                                                                                                    | our Info      |                    | n <b>3</b> , | 2ty.         | Unit Price Tota<br>0.00<br>Discount:<br>Sub Total:<br>Shipping:<br>Tax: | 0.00<br>0.00<br>0.00<br>0.00<br>0.00 |
| STEP<br>Item List Or Yo<br>der Details:<br>assical Music Snippets<br>yment Information:<br>illing Address                                                                                         | our Info      |                    | q            | 2ty.         | Unit Price Tota<br>0.00<br>Discount:<br>Sub Total:<br>Shipping:<br>Tax: | 0.00<br>0.00<br>0.00<br>0.00<br>0.00 |
| STEP<br>Item List Or Yo<br>der Details:<br>assical Music Snippets<br>assical Music Snippets                                                                                                    | our Info      | Confirmatio        | q            | 2ty.         | Unit Price Tota<br>0.00<br>Discount:<br>Sub Total:<br>Shipping:<br>Tax: | 0.00<br>0.00<br>0.00<br>0.00<br>0.00 |
| STEP<br>Item List Or Yo<br>der Details:<br>assical Music Snippets<br>ment Information:<br>illing Address<br>Villiam Cheung<br>22-05 56th Avenue<br>ayside NY 11364                                | our Info      | Confirmatio        | q            | 2ty.         | Unit Price Tota<br>0.00<br>Discount:<br>Sub Total:<br>Shipping:<br>Tax: | 0.00<br>0.00<br>0.00<br>0.00<br>0.00 |
| STEP<br>Item List Or Yo<br>der Details:<br>assical Music Snippets<br>assical Music Snippets<br>(illiam Cheung<br>22-05 56th Avenue<br>ayside NY 11364<br>SA                                       | our Info      | Confirmatio        | q            | 2ty.         | Unit Price Tota<br>0.00<br>Discount:<br>Sub Total:<br>Shipping:<br>Tax: | 0.00<br>0.00<br>0.00<br>0.00<br>0.00 |
| STEP<br>Item List Or Yo<br>der Details:<br>assical Music Snippets<br>assical Music Snippets<br>illing Address<br>Villiam Cheung<br>22-05 56th Avenue<br>ayside NY 11364<br>SA<br>hone: 7182815014 | our Info      | Confirmatio        | q            | 2ty.         | Unit Price Tota<br>0.00<br>Discount:<br>Sub Total:<br>Shipping:<br>Tax: | 0.00<br>0.00<br>0.00<br>0.00<br>0.00 |
| STEP<br>Item List Or Yo<br>der Details:<br>assical Music Snippets<br>assical Music Snippets<br>(illiam Cheung<br>22-05 56th Avenue<br>ayside NY 11364<br>SA                                       | our Info      | Confirmatio        | q            | 2ty.         | Unit Price Tota<br>0.00<br>Discount:<br>Sub Total:<br>Shipping:<br>Tax: | 0.00<br>0.00<br>0.00<br>0.00<br>0.00 |
| STEP<br>Item List Or Yo<br>der Details:<br>assical Music Snippets<br>assical Music Snippets<br>illing Address<br>Villiam Cheung<br>22-05 56th Avenue<br>ayside NY 11364<br>SA<br>hone: 7182815014 | our Info      | Confirmatio        | q            | 2ty.         | Unit Price Tota<br>0.00<br>Discount:<br>Sub Total:<br>Shipping:<br>Tax: | 0.00<br>0.00<br>0.00<br>0.00<br>0.00 |
| STEP<br>Item List Or Yo<br>der Details:<br>assical Music Snippets<br>assical Music Snippets<br>illing Address<br>Villiam Cheung<br>22-05 56th Avenue<br>ayside NY 11364<br>SA<br>hone: 7182815014 | our Info      | Confirmatio        | q            | 2ty.         | Unit Price Tota<br>0.00<br>Discount:<br>Sub Total:<br>Shipping:<br>Tax: | 0.00<br>0.00<br>0.00<br>0.00<br>0.00 |

Step 4 - On this final page you may choose to print a copy of the transaction or download and install the application.

| Thank You                                                                                           |               |      |                                                               | LiveScribe Pulse Si                         |
|----------------------------------------------------------------------------------------------------|---------------|------|---------------------------------------------------------------|---------------------------------------------|
| STEP<br>Item List Your<br>Thank you for shopping at the                                             |               |      | STEP<br>Place Order                                           | Print                                       |
| Your Order Number : 2010041900<br>Your Order Date: 04/19/2010<br>Please print this page for your re |               |      |                                                               |                                             |
| Order Details:<br>Iter                                                                              | n             | Qty. | Unit Price                                                    | Total Price                                 |
| Classical Music Snippets<br>Download                                                                |               | 1    | 0.00                                                          | 0.00                                        |
|                                                                                                    |               |      | Discount:<br>Sub Total:<br>Shipping:<br>Tax:<br><b>Total:</b> | 0.00<br>0.00<br>0.00<br>0.00<br><b>0.00</b> |
| Payment Information:<br>Billing Address                                                             | Payment Type  |      |                                                               |                                             |
| William Cheung<br>222-05 56th Avenue<br>Bayside NY 11364                                            | , ayment type |      |                                                               |                                             |
| Phone: 7182815014<br>Email: wcheung@qcc.cuny.edu                                                    |               | Down | oad and Ins                                                   | tall                                        |
|                                                                                                    |               |      | pen Applicat                                                  |                                             |

Step 5 - After click on the "Download and Install Smartpen Applications" the Download Manager in The LiveScribe Desktop will automatically download and install to the Pulse Smartpen.

|                     | escribe Desktop<br>Navigation Tools Help |             |         | SmartPen WLC         |
|---------------------|------------------------------------------|-------------|---------|----------------------|
|                     | Pages (C Audio                           | Downloading | ١ ا     | Livescribe<br>Online |
|                     | Name                                     |             | Version | Status               |
| genag               | System Software V2.2                     |             | 2.2     | Downloaded           |
| Ш<br>Ц              | System Software V2.2                     |             | 2.2     | Downloaded           |
| Application Manager | Classical Music Snippets                 |             | 1.0     |                      |
| 🖉 Download Manager  |                                          |             |         |                      |
| wnload P            |                                          |             |         |                      |
| 53<br>DG            |                                          |             |         |                      |
|                     |                                          |             |         |                      |
|                     |                                          |             |         |                      |
|                     |                                          |             |         |                      |
|                     |                                          |             |         |                      |
|                     |                                          |             |         |                      |
|                     |                                          |             |         |                      |
| ل                   | CATS                                     |             |         |                      |

Step 6 - If your Smartpen is docked, you will see the following on the pen.

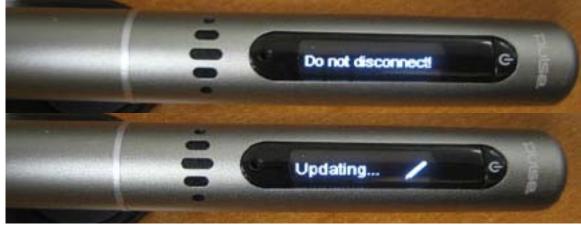

Applications in the Beta Store may only be purchased in: US/ UK/AU/CA.

Smartpen and supplies ship only to the US.

# Hand Writing Recognition (MyScript for LiveScribe)

LiveScribe's partner, Vision Objects, is offering "MyScript for LiveScribe" text transcription software, which allows you to transcribe your handwritten notes into text. The software is available with LiveScribe Desktop for Windows version 1.4 or later for Mac version 1.1 or later.

With MyScript for LiveScribe you can make edits to your converted text and even create a personal dictionary of frequently used words to ensure a more accurate conversion. The text can be copied and pasted into a variety of applications, including Microsoft Word and Outlook. Vision Objects also provides some free additional recognition language downloads besides the default English version.

MyScript for LiveScribe transcription software can be downloaded as a free 30-day trial or purchased for \$29.95 at www.LiveScribe.com/vo. For support of the Vision Objects transcription software please open MyScript for LiveScribe and access "Help" and then "Contents". You can also go to www.vo-downloads.com/supportmyscript. The software works best with neat and legible handwriting.

## To download the free trial version

Step 1 - Go to www.LiveScribe.com/vo then click and select the specific platform.

## To access MyScript

Step 2 - After Installation, launch the LiveScribe Desktop for Windows (version 1.4 or later).

- Step 3 On the left of the LiveScribe Desktop, in the "Library" Tab. Select the file you want to convert.
- Step 4 If you have multiple pages, "MyScript" can scan all or specify which page to scan. After selecting the file click the "Convert to Text" button in toolbar.

\* When MyScript for LiveScribe opens, you may be prompted once to enter your Transcription Software Code / Activation code, if you don't have one, you can use the 30-day trial.

| <ul> <li>Livescribe Desktop</li> </ul>                                                                                                    | S          |                        |                      | 1       |                      | ×                      |
|----------------------------------------------------------------------------------------------------|------------|------------------------|----------------------|---------|----------------------|------------------------|
| File Edit View Navigation To                                                                                                    | ools Help  |                        |                      |         | smartpen CATS        | •                      |
| Pages (Gr Audio                                                                                                    | <          | Welcome to             | u Livescribe Desktop |         | Livescribe<br>Online | Application<br>Manager |
| Upload Pages Upload Convert<br>& Audio Pages Text                                                                                                    | To )       |                        |                      |         | Search All           | <b>×</b>               |
| smartpen CATS                                                                                                    | 📄 Tutorial |                        | 1 / 2                |         | 🔲 e 🖡                | ⊛                      |
| E<br>Control Portable Notebook<br>Stater Notebook<br>Control Portable<br>Control<br>Control<br>Contre | 1          | 2                      |                      |         |                      |                        |
|                                                                                                    | A A        | <* <b>★</b> ▶ <b>□</b> |                      | 00:00:0 | 0 / 00:00:00 Slow    | HHH Fast               |

Step 5 - When MyScript opens, a conversion window will pop up. Click on "OK" and it will proceed to scan the file(s).

| MyScript for Livescribe<br>File View Page Conversi | ion Result Tools Help                                                            |
|----------------------------------------------------|----------------------------------------------------------------------------------|
| Livesc Page 1                                      | ⊐ ⊑; ≙   🖫 🖼 🛄 » 🖑 ఔ 🖉 🤜 💷 – E   🖷   🖳 🖳 🖳 ♦                                     |
|                                                    |                                                                                  |
|                                                    | Conversion range OK Cancel Current page Current global settings Rich Text Change |
|                                                    | (English - UnitedStates Natural)                                                 |
|                                                    |                                                                                  |

#### LiveScribe Pulse Smartper

Step 6 - After scanning the document for all handwritten text/images, it will show up on the panel on the right.

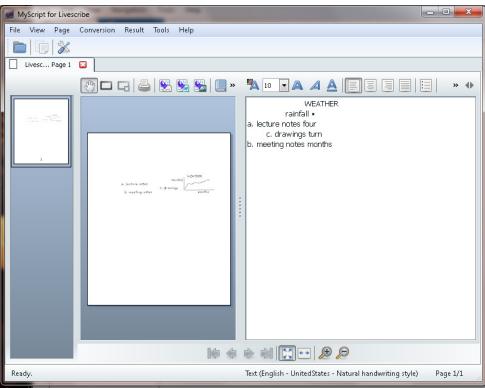

# **Settings & Requirements**

### System Requirements

- Intel-based Mac with Mac OS X (10.5.5 or later, including 10.6)
- Windows XP with SP3/Windows Vista/ Windows 7
- 600 MHz CPU or higher
- 300 MB minimum free disk space
- Available USB 2.0 port
- Internet connection

## Settings

The LiveScribe Pulse Smartpen and the LiveScribe Desktop has various settings available to tweak.

#### Pen Settings

To access the "Settings" on the Smartpen:

Step 1 - Using the Pulse, tap on center of the "NavPlus" and you will see "Main Menu"

Step 2 - Tap on the "Down" arrow 4 times to reach "Settings"

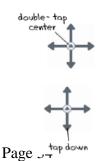

Step 3 - Tap the "Right" arrow to access the features.

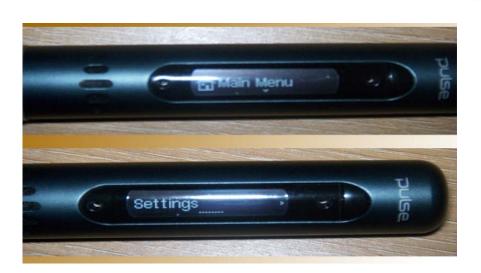

In the settings of the Pulse, you can configure various features such as:

- Recording Quality
- Microphone Sensitivity
- Playback Latency
- Menu Voice
- Display Brightness
- Scroll Speed
- Display Orientation
- Date/ Time Format
- Locale

In each of the options listed above, tapping the "Right" arrow on the NavPlus will open addition configuration settings.

Other Features on the Pulse Smartpen

Other features available on the Pulse Smartpen can be accessed also by using NavPlus. The following can be accessed by tapping "Down" on the NavPlus and then tapping "Right" to activate the feature.

- Paper Replay allows basic recording/playback features
- Piano Play a piano! (Must be used with the Notebook)
- Movies 2 Movies built into the Pen
- Translator Demo Very basic demo of a Translator (Must be used with the Notebook)

Configuring Settings for LiveScribe Desktop

With the User Settings feature, you can set your preferences for LiveScribe Desktop application, the interaction of LiveScribe Desktop with the Smartpen, and how you want to display pages in LiveScribe Desktop.

To set user preferences: Step 1 - Go to Tools > User Settings

Step 2 - Navigate through the tabs to set your preferences as described below.

#### **Application Settings**

Use the Application tab to set preferences for the LiveScribe Desktop application. Options include:

- Keeping you logged in to LiveScribe Online when you launch LiveScribe Desktop
- Specifying settings if your network uses a proxy server. Contact your system administrator for information about what settings to use.
- Disabling the LiveScribe Desktop startup sound.

| User Setti  | ngs                                     | × |
|-------------|-----------------------------------------|---|
| Application | Smartpen Pages                          |   |
|             | Keep me logged in to Livescribe Online. |   |
| (           | No Proxy Server                         |   |
| (           | O Use System Proxy Server               |   |
|             |                                         |   |
| (           | O Use Specific Proxy Server             |   |
|             |                                         |   |
|             | Disable Startup Sound                   |   |
| Set To      | Defaults OK Cancel                      |   |

#### Smartpen Settings

Use the Smartpen tab to set preferences for your Smartpen. Options include:

- Automatically installing applications and updates to your Smartpens instead of manually selecting which to install and where.
- Enabling LiveScribe Desktop to show the library for a particular Smartpen by default on startup.

| User Settings                                                   |    |        |
|-----------------------------------------------------------------|----|--------|
| Application Smartpen Pages                                      |    |        |
|                                                                 |    |        |
|                                                                 |    |        |
|                                                                 |    |        |
| Automatically install applications and updates to my smartpens. |    |        |
|                                                                 |    | _      |
| Always show the library for this smartpen at startup.           |    |        |
| Jeff's Prod 2                                                   |    |        |
|                                                                 |    |        |
|                                                                 |    |        |
|                                                                 |    |        |
| Set To Defaults                                                 | OK | Cancel |

Pages Settings

Use the Pages tab to set preferences for how to display pages in LiveScribe Desktop. Options include:

- Hiding blank (empty) pages when viewing thumbnails.
- Choosing display colors for active ink (ink that has associated audio), inactive ink, and ink added to a session during audio playback.

|                                                               | LiveScribe Pulse Smart |
|---------------------------------------------------------------|------------------------|
| ser Settings<br>Application Smartpen Pages                    |                        |
| Hide "blank pages" icons when displaying thumbnails of a note | tebook                 |
|                                                               |                        |
| Display selected color for active ink (ink that's associated  | d with audio)          |
| Display selected color for inactive ink (ink that's not assoc | ciated with audio)     |
| Display selected color for notes added on playback            |                        |
|                                                               |                        |
| Set To Defaults                                               | OK Cancel              |

## Backing Up Your LiveScribe Data Folder

LiveScribe recommends that you regularly back up LiveScribe Desktop files just like other important files on your computer. Backing up your files protects you from losing important files in case your computer becomes damaged, lost, or stolen. If you later need to restore your LiveScribe Desktop files, contact LiveScribe Customer Service for instructions.

You can find all files associated with LiveScribe Desktop in your LiveScribe folder. This folder contains your notes and audio, as well as important information about your Pulse Smartpen and LiveScribe Desktop. By default, LiveScribe Desktop creates the LiveScribe folder in these locations:

#### For Windows XP:

C:\Documents and Settings\your windows account name\Local Settings\Application Data\LiveScribe

**NOTE:** By default, Windows hides the Local Settings folder. Refer to your Windows documentation on how to enable the "show hidden files and folders" option for your Documents and Settings folder.

#### For Vista and Windows 7:

C:\Users\*your\_windows\_account\_name*\AppData\Local\LiveScribe To back up your LiveScribe folder: Step 1 - Exit LiveScribe Desktop.

Step 2 - Locate your LiveScribe folder.

Step 3 - Copy the folder to a backup device, such as a CD, DVD, or external drive.

# **Troubleshooting & Tips**

In this section, we have listed some of basic troubleshooting information and tips.

## **Printing Dot Paper**

To print your own notepads using the LiveScribe Desktop you will need a Color LaserJet Printer that is Adobe PostScript compatible and can print at 600dpi or higher. Printing your own notepads to a non-PostScript printer may cause LiveScribe Desktop to be unresponsive and require a restart

- Printable notepads (Desktop)
  - o 25 page limit (4 books/ 100pgs total) via **desktop**
  - Can't be copied due to the fact that each page has an identity of its own and would duplicate if it was photocopied. Ex: page 1 copied 5 times. Each time used the page one will repeat on every page one.
- Step 1 Go to LiveScribe.com
- Step 2 Click on "smartpen" tab (located on upper left)
- Step 3 Click on "LiveScribe Desktop"

Step 4 - On the right, click and download for your OS

## The Pulse is not turning on

If this is a new Pulse Smartpen and you are unable to turn it on by pressing the power button, your Smartpen may need to be charged for a short while before using it.

Charge the Smartpen for 10-15 minutes before removing it from the cradle in order to go through the "Getting Started Guide" as well as the Starter notebook introduction pages "Paper Replay Basics" and "The NavPlus Navigation Basics"

For a full battery charge, leave the Smartpen in the cradle for 2.5 hours.

There are two ways to charge your Smartpen:

USB AC Wall Adapter If you purchased a separate USB AC Wall Adapter, plug it into a wall outlet. <u>Computer</u> If you do not have a USB AC Wall Adapter then download the LiveScribe Desktop software by visiting www.LiveScribe.com select the LiveScribe Desktop installer for your operating system.

During the installation Windows users will be prompted to plug the charging cradle into a USB port on the computer and to dock the Smartpen.

\*Mac users do not get this prompt but should wait until the software is installed\*

Remove the USB charging cradle from the box, remove the warning label and place your Smartpen on the charging cradle dock.

Within a few minutes the Smartpen OLED display will light up and the shapes of a battery and a lightning bolt will appear. This indicates the battery is charging.

## The Pulse is not Charging

If the Pulse Smartpen's OLED display does not light up and display the shapes of a battery and a lightning bolt when sitting on the charging cradle, try the following:

Step 1 - Make sure your cradle is plugged into a USB port directly on your computer, not a USB hub.

Step 2 - When you dock your Pulse Smartpen by placing it in the cradle, please make sure the magnet locks it in place. The Smartpen display should light up.

\*If your Smartpen display does not turn on when docked to the charging cradle, the USB port is not providing power so there is a problem with that USB port. Try plugging the charging cradle into each of your USB ports on your computer and monitor (if any).

\*If the display lights up, leave the Pulse Smartpen in the charging station for 2.5 hours for a full charge. Afterwards your Smartpen should function as normal.

Step 3 - If the Pulse Smartpen still won't power on and charge while docked, try cleaning the contacts on the cradle and Smartpen. To do so, take an eraser and rub the end on a blank area of paper to make sure it is completely clean.

Without applying downward pressure that might bend the contacts, gently rub backwards (towards the NavPlus) and forwards (towards the cable end) on the surface of the four metal contacts the cradle uses to connect with the Pulse Smartpen.

Rub the eraser end on a blank area of paper to clean it again.

To clean the Smartpen contacts, in a circular pattern gently rub the four metal contacts the Smartpen uses to connect with the cradle.

If you have never been able to charge the Pulse Smartpen using the charging cradle or still have an issue with the Smartpen not charging but it was charging before, contact LiveScribe (www.LiveScribe.com)

# Operating Systems that LiveScribe Desktop is compatible with

#### <u>Mac Version</u> Mac Leopard OS official releases 10.5.5 or higher (for Intel based Macs only).

#### Windows Version

Windows 7 64-bit and 32-bit Home Premium, Professional, Ultimate, and Enterprise as Standard User and Administrator

Windows Vista 64-bit and 32-bit Home Basic, Home Premium, Business, and Ultimate (no Service Pack required) as Standard User and Administrator

#### LiveScribe Pulse Smartpen

Windows XP 32-bit with Service Pack 3 as Standard User and Administrator using LiveScribe Desktop version 1.6 or higher (Windows XP 64-bit is not supported). Older versions of LiveScribe Desktop require Administrator rights or the Pulse Smartpen will not be recognized by the LiveScribe Desktop.

## What audio format does the LiveScribe Desktop save files in?

LiveScribe Desktop uses the popular Advanced Audio Coding (AAC) file format when saving Pulse Smartpen recordings for playback using LiveScribe Desktop. The files can also be exported from LiveScribe Desktop and played by other media applications.

# *How do I export to other audio formats using Windows LiveScribe Desktop?*

Using Windows LiveScribe Desktop you can easily export your audio files in order to play or share them outside of LiveScribe Desktop.

Step 1 - Open LiveScribe Desktop.

Step 2 - Click the "Audio" button in the top left or choose "Navigation > Audio" from the Menu. This opens the Audio View and brings up a list of all sessions.

Step 3 - Select the Paper Replay TM recording that you want to export.

Step 4 - Right-click, or from Menu select "File" and then select "Export Audio..."

Step 5 - Select the audio file format you would like to export to:

To AAC...
 To M4A...
 To MOV...
 To MP4...
 To WAV...

Step 6 - The "Save Audio" dialog will open. Input the output file's path and name, or accept the default.

**NOTE:** The AAC, M4A, MOV, and MP4 formats are available as long as the session is recorded in mono only (using the Smartpen microphone) or stereo only (using the headset microphones). A mixed session (one session recording started with the headset plugged in and the headset is removed before the recording ends, or a session started without the headset plugged in but the headset is plugged in before the recording ends) can only be saved in the WAV format.

Step 7 - "Save". Your audio file is saved to the specified location.

Step 8 - To listen to your exported file, double click the file or drag it into an audio player application that supports the file type you exported.

LiveScribe Pulse Smartpen

# *How do I print my own notepads using Windows LiveScribe Desktop?*

- Step 1 Open LiveScribe Desktop.
- Step 2 From the top Menu select the "Tools" menu option.
- Step 3 Choose "Printable Notepads" and then "Test Page (1 Page)..."
- Step 4 If not already displayed, select the PostScript LaserJet printer from the dropdown list.

Step 5 - Click "Print".

## How do I replace the Ink Cartridge?

Step 1 - Insert you Smartpen ink tip into the ink cartridge removal ring.

Step 2 - Tilt your Smartpen so that it firmly rests against the removal ring.

Step 3 - Pull the Smartpen straight up.

## Trouble Purchasing and Transferring Apps

# Not sure if the application was downloaded/Do not know how to transfer it to the Smartpen.

Step 1 - Open LiveScribe Desktop.

Step 2 - Dock the Smartpen you would like the application to transfer to.

\*If you are not the registered owner of the Smartpen that is docked you will not be able to transfer the application to that Smartpen. If this is the case, remove that Smartpen and dock one that you are the registered owner of.

Step 3 - In the upper right click on the "Application Manager" button.

- Step 4 If your application shows under the "Application Name" column, look under the "Transfer" column for "To Smartpen" or "From Smartpen".
- Step 5 If the "To Smartpen" button appears then click it to get the application to transfer to your Smartpen.

\* If "From Smartpen" appears then the application already transferred to the Smartpen that is docked.

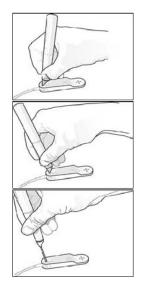

Step 6 - The application can be accessed by undocking the Smartpen

Step 7 - Double-tap the center of a NavPlus located at the bottom left corner of any notebook page.

Step 8 - Tap the down-arrow to get to "Applications"

Step 9 - Tap the right-arrow to access the Applications list.

Step 10 - Tap the down-arrow to Scroll down until you see your application.

\*If your application does <u>NOT</u> show up under the "Application Name" column in the LiveScribe Desktop "Application Manager" window, click on the "Download Manager" tab on the left side of the window.

If the application does <u>NOT</u> show up in the "Download Manager" tab under the "Name" column then the purchase did not complete and you will need to go back to the online Store to complete the transaction.

If you received an email confirmation that the order went through then you may have purchased the application using an email address that is different from the one your Smartpen is registered under.

#### An Application is not transferring to Smartpen from Windows LiveScribe Desktop.

If an application you purchased appears in the Windows LiveScribe Desktop "Download Manager" tab but does not appear in "Application Manager", or the application appears in "Application Manager" but clicking "To Smartpen" does nothing even though the Pulse Smartpen is docked, you will need to rename 2 LiveScribe file to solve this issue.

Make sure that the hidden folders options have been set to be unhidden.

Step 1 - Access the database folder:

- a) Right-click on the Windows "Start" button.
- b) Select "Explore".

#### Windows XP users navigate to:

C:\Documents and Settings \your\_windows\_account\_name\Local Settings\Application Data\LiveScribe\Desktop\Data

#### Windows 7 and Vista users navigate to:

C:\Users\your\_windows\_account\_name\AppData\Local\LiveScribe\Desktop\Data

- Step 2 Right-click on the "FileItems.EDB" file, select "Rename" and change the name to "FileItems2.EDB".
- Step 3 Right-click on the "DownloadManagerItems.EDB" file, select "Rename" and change the name to "DownloadManagerItems2.EDB".

Step 4 - Dock your smartpen if it isn't docked already.

Step 5 - Run LiveScribe Desktop.

- Step 6 When the LiveScribe Downloads window open click the "Download" button to download all of the selected applications once more.
- Step 7 You should see the applications appear in "Application Manager".
- Step 8 If the applications don't start transferring automatically, click the "To Smartpen" button to start the transfer of each one.

## Unable to login using LiveScribe Desktop (Error Message Pops Up)

| Online User Account                                                          | 3 |
|------------------------------------------------------------------------------|---|
| Please enter your Livescribe Online<br>details to proceed                    |   |
| Create new account                                                           |   |
| Online Account Error                                                         |   |
| There was an error logging you in to<br>Livescribe Online. Please try again. |   |
| ОК                                                                           |   |
| Forgot Password                                                              |   |
| Login Cancel                                                                 |   |

Step 1 - Find out which version of the firmware that is on the Pulse and on the LiveScribe Desktop.

To find out the version on the LiveScribe Smartpen:

a) Using the pen, double tap the center of the SmartNav, and then write the letter "v" in the notebook.

\*Alternately, on the newer notebooks, you can use the pen and tap on the software version icon in the interactive icons panel.

Step 2 - In the LiveScribe Desktop, just click on "help" then click "about". A new window will pop up with the software version.

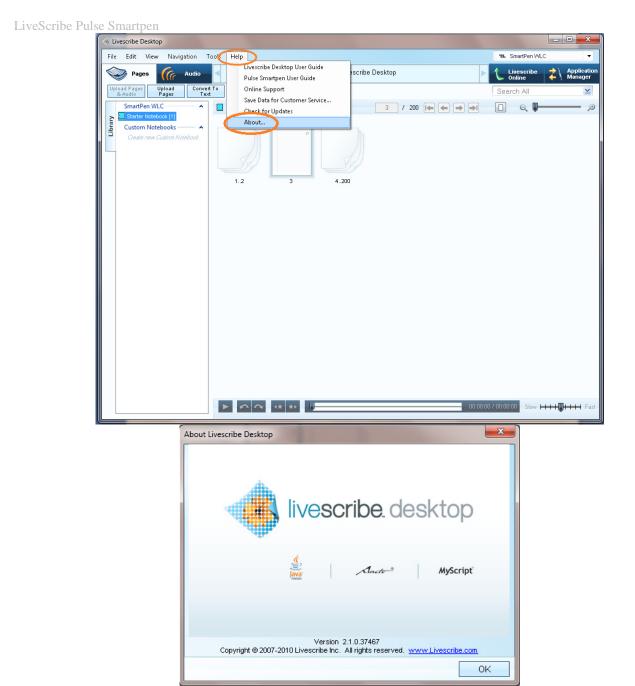

\* The current working version that LiveScribe recommends is (Desktop) version 2.1 and (Pulse) 2.2

#### Step 3 - Log into your account

Step 4 - Visit the LiveScribe website (www.LiveScribe.com) then click on the "Community" tab.

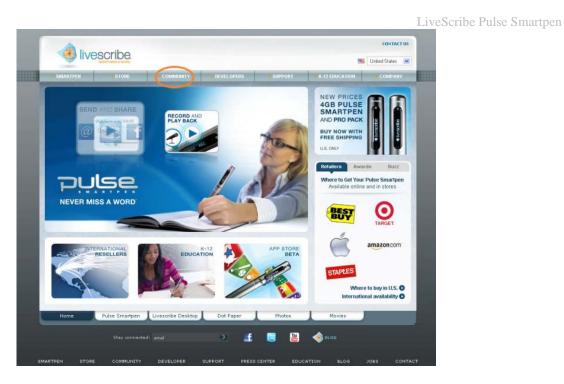

Step 5 - Click on the Accounts tab and click the Login button located in the upper right.

|                       | _                     |                |                                                                                                    |        |
|-----------------------|-----------------------|----------------|----------------------------------------------------------------------------------------------------|--------|
|                       |                       | Ć              | Log In gn Up -                                                                                       |        |
| s s                   | IPPORT                | K-12 EDUCATION | COMPANY                                                                                              |        |
| History 1.<br>EracMan | Sociology<br>coole520 |                | colus 191 Lect<br>Man<br>wr. 55,466<br>wr. 55,466<br>wr. 55,466<br>datater<br>datater<br>wr. 122,066 |        |
| Log In                | 0                     |                | с <u> </u>                                                                                           | (      |
|                       | emai                  |                |                                                                                                    |        |
|                       | pass                  | word           |                                                                                                    |        |
| Cance                 |                       |                |                                                                                                    | Log In |

Step 6 - After logging in, log out.

| Eile Edit View Higtory Bookmarks Iools Help                                                                     | .com/cgi-bin/WebObjects/LDApp.woa/wa/CommunityOverviewPage                                                                              | ☆ - Kar Google                                                                                                    |
|----------------------------------------------------------------------------------------------------|----------------------------------------------------------------------------------------------------|----------------------------------------------------------------------------------------------------|
| Most Visited Getting Started Started Latest Headlines                                                           | nonnege and measurple caller and may commany or to memory age                                                                           |                                                                                                    |
| Livescribe :: Never Miss A Word                                                                                 |                                                                                                    |                                                                                                    |
| Do you want Firefox to remember the password for "wcheun                                                        | g@qcc.cuny.edu" on livescribe.com?                                                                                                    | Remember Never for This Site                                                                                                    |
|                                                                                                    |                                                                                                    |                                                                                                    |
|                                                                                                    |                                                                                                    |                                                                                                    |
| live                                                                                                    | escribe.                                                                                                    | Log Dut Scourt                                                                                                    |
|                                                                                                    | INTER MEE A WORL                                                                                                    |                                                                                                    |
| * SMARTPEN                                                                                                    | STORE COMMUNITY DEVELOPERS SUPPOR                                                                                                    | RT K-12 EDUCATION COMPANY                                                                                                    |
| home > community.                                                                                               |                                                                                                    |                                                                                                    |
| Pencast Categorie                                                                                               |                                                                                                    | Featured Contributors      Most Viewed                                                                                                    |
| Read of the second second second second second second second second second second second second second second s |                                                                                                    | E.                                                                                                    |
| Blogs                                                                                                    |                                                                                                    | WHEN VIEWEL GEARST                                                                                                    |
| Business                                                                                                    | Taking Ti Joel Gome CAhist 9/ History 1<br>Miss R.S. rohapoteau soniopanda EraoMan                                                      | Societogy                                                                                                    |
| Cartoons                                                                                                    | ***** ***** *****                                                                                                    | Stars Wars notes                                                                                                    |
| Creative                                                                                                    |                                                                                                    | Carlos Carlos Ca |
| 🔵 Fun Stuff                                                                                                    |                                                                                                    |                                                                                                    |
| How-Tos                                                                                                    | Developme Peace Lut. Peace Lut. BRAIN EXE.                                                                                              | Mint m.hamol                                                                                                    |
| Moments                                                                                                    | Zarahiane pujasoto pujasoto samuelperry                                                                                                 | Pesos Lu<br>pujasto                                                                                                    |
| Random                                                                                                    | Just Added                                                                                                    | Demo lecture - "C                                                                                                    |
| Unspecified                                                                                                    |                                                                                                    | The second second second second second second second second second second second second second second second s                                                                                                    |
|                                                                                                    |                                                                                                    | The Wir Review                                                                                                    |
|                                                                                                    |                                                                                                    | The Wis Review                                                                                                    |
|                                                                                                    | 04.16.201 Theory No SolvingRa 04.07.201<br>ramsey-clark crhjelm splascoe timothymw                                                      | 4.142010                                                                                                    |
|                                                                                                    | ***** ***** *****                                                                                                    | *****                                                                                                    |
|                                                                                                    |                                                                                                    |                                                                                                    |
|                                                                                                    |                                                                                                    |                                                                                                    |
| SMARTPEN STORE                                                                                                  | COMMUNITY DEVELOPER SUPPORT PRESS CENTER                                                                                                | EDUCATION BLOG JOBS CONTACT                                                                                                    |
| SINAKIPEN STORE                                                                                                 | COMMUNITY DEVELOPER SUPPORT PRESS CENTER                                                                                                |                                                                                                    |
|                                                                                                    |                                                                                                    |                                                                                                    |
|                                                                                                    | Copyright © 2007-2010 Livescribe, Inc. All rights reserved.   Abou<br>Terror Of Use   Privacy Policy   Copyright Notice   Trademark Gui |                                                                                                    |

Step 7 - Make sure hidden folders are visible. To do so:

a) **XP users:** 

Click on the Windows "Start" button, click "Control Panel, double-click "Folder Options" and select the "View" tab.

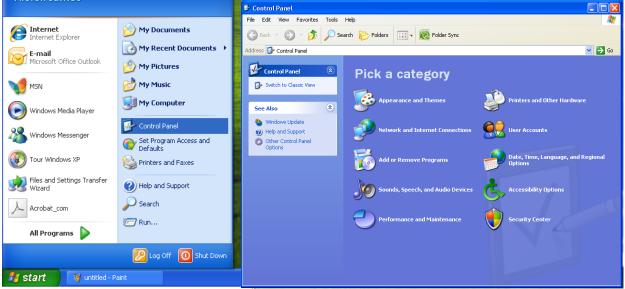

|                                |                          |                |                          |                                                                                                    |                        |             | LiveScribe Pulse Sn                                                                                                    | nartp |
|--------------------------------|--------------------------|----------------|--------------------------|----------------------------------------------------------------------------------------------------|------------------------|-------------|----------------------------------------------------------------------------------------------------|-------|
| Control Panel                  |                          |                |                          |                                                                                                    |                        |             | Folder Options                                                                                                    |       |
| File Edit View Favorites Tools | Help                     |                |                          |                                                                                                    |                        |             | General View File Types Offline Files                                                                                                    |       |
|                                | earch <i> ि</i> Fo       | olders .       | Rolder S                 | 5ync                                                                                                    |                        |             | Folder views<br>You can apply the view (such as Details or Tiles) that<br>you are using for this folder to all folders.                                 |       |
| Address 🔂 Control Panel        | •                        |                |                          |                                                                                                    |                        |             | Apply to All Folders Reset All Folders                                                                                                    |       |
| Control Panel                  | G,                       | ×.             | 1                        | -                                                                                                    | -                      |             |                                                                                                    |       |
| Switch to Category View        | Accessibility<br>Options | Add Hardware   | Add or<br>Remov          | Administrative<br>Tools                                                                                                    | Automatic<br>Updates   | Broa<br>Con |                                                                                                    |       |
| See Also                       | <u>s</u>                 | D              | Ø                        | <ul> <li>Image: A second second s</li></ul> | 2                      |             | Display simple folder view in Explorer's Folders list-ON     Display the contents of system folders-OFF     Display the full path in the address bar-ON |       |
| 🍪 Windows Update               | Display                  | Folder Options | Fonts                    | Game<br>Controllers                                                                                                    | Hummingbird<br>InetD   | Ir<br>C     | Display the full path in the title bar OFF     Do not cache thumbnails-OFF                                                                              |       |
| Help and Support               |                          | \$             | ٩                        | Ċ                                                                                                    |                        |             | Hidden files and folders     Do not show hidden files and folders-OFF     Show hidden files and folders-ON                                              |       |
|                                | Internet<br>Options      | Keyboard       | Mail                     | Mouse                                                                                                    | Network<br>Connections | Ph<br>Mi    |                                                                                                    |       |
|                                |                          | Q              |                          | S                                                                                                    | 1                      |             | Restore Defaults                                                                                                    |       |
|                                | Printers and<br>Faxes    | QuickTime      | Regional and<br>Language | Scanners and<br>Cameras                                                                                                    | Scheduled<br>Tasks     | 9           | S OK Cancel Apply                                                                                                    |       |

b) Windows 7/Vista users:

Control Panel Home view - Click on "Appearance and Personalization" and select "Show Hidden Files or Folders". (Make sure you are in Classic View to change, look to the upper left side of the Control Panel and click "Switch to Classic View")

Double-click "Folder Options" and select the "View" tab.

Under the "Hidden files and folders" section, if not already selected, select the radio button labeled "Show hidden files and folders" and click "OK".

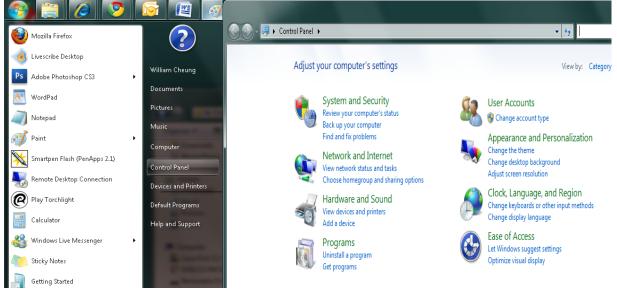

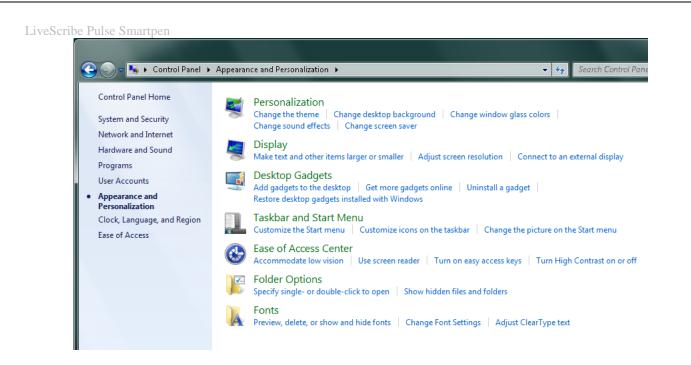

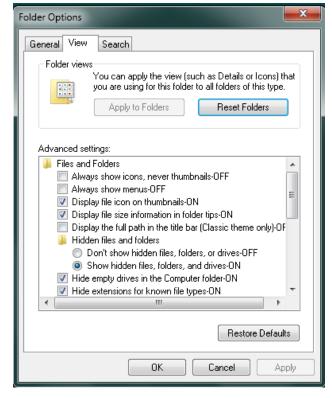

Step 8 - Now you can access the database folder. To do so:

- a) Right-click on the Windows "Start" button.
- b) Select "Explore".

<u>Windows XP users navigate to:</u> C:\Documents and Settings \*your\_windows\_account\_name*\Local Settings\Application Data\LiveScribe\Desktop\Data

<u>Windows 7 and Vista users navigate to:</u> C:\Users\*your\_windows\_account\_name*\AppData\Local\LiveScribe\Desktop\Data

- Step 9 Right-click on the "System.EDB" file, select "Rename" and change the name to "System2.EDB".
- Step 10 Run LiveScribe Desktop and you should get the prompt "Please log in so LiveScribe Desktop can access your store account and any available downloads"
- Step 11 Click "OK" and select the "Use my existing account" radio button.
- Step 12 Login and register your smartpen with your previously registered email address. If you do not recall your password select the "Forgot Password" button to reset your password.

| Online U        | Jser Account      |                                          | ×    |  |  |  |
|-----------------|-------------------|------------------------------------------|------|--|--|--|
|                 |                   | your Livescribe Online<br>ils to proceed |      |  |  |  |
|                 | 💿 Creat           | e new account                            |      |  |  |  |
|                 | Ose n             | ny existing account                      |      |  |  |  |
|                 | Email Address:    | wc1020@aol.com                           |      |  |  |  |
|                 |                   |                                          |      |  |  |  |
|                 | Password:         |                                          |      |  |  |  |
|                 | Confirm Password: |                                          |      |  |  |  |
| Forgot Password |                   |                                          |      |  |  |  |
|                 |                   | Login Ca                                 | ncel |  |  |  |

After you log in and confirm your registration information you should no longer get an error message when you dock your smartpen.

# Updating the pen

If the LiveScribe desktop does not automatically update the Pulse: Step 1 - First do a hard reset.

a) Press and hold the power button for 10+ seconds. Your smartpen will restart in a recording session and will turn off again. It will then restart with the message "LiveScribe... Starting... Checking file system".

Step 2 - After the hard rest has been completed, connect the pen to the USB Dock and open LiveScribe desktop.

Step 3 - Wait a few moments and click on the "applications manager" in the upper right and click on the "Download Manager" tab on the mid left side of the panel.

Here you will be able to see what version is currently being downloaded, installed or being installed.

| 🍓 Liv                            | vescribe Desktop                   |              |                                       |
|----------------------------------|------------------------------------|--------------|---------------------------------------|
| File                             | Navigation Tools Help              |              | •                                     |
| 1                                | My Pages ( Audio Velcome to Livesc | ribe Desktop | Livescribe Online Application Manager |
| Ber                              | Name                               | Version      | Status                                |
| Aana                             | System Software V2.2               | <u>2.2</u>   | Downloaded                            |
| tion                             | System Software V2.2               | <u>2.2</u>   | Downloaded                            |
| Application Manager              |                                    |              |                                       |
| 2                                |                                    |              |                                       |
| Download Manager                 |                                    |              |                                       |
| Mana                             |                                    |              |                                       |
| load                             |                                    |              |                                       |
| Dowr                             |                                    |              |                                       |
| $\left  \right\rangle$           |                                    |              |                                       |
|                                  |                                    |              |                                       |
|                                  |                                    |              |                                       |
|                                  |                                    |              |                                       |
|                                  |                                    |              |                                       |
|                                  |                                    |              |                                       |
| Download Manager Application Man |                                    |              |                                       |
|                                  |                                    |              |                                       |
|                                  |                                    |              |                                       |
|                                  |                                    |              |                                       |

Another of resetting the pen and updating it to the latest version it to contact us (CATS) and a file w/ instructions will be sent by email.

# **LiveScribe Pulse & Care and Maintenance**

The Pulse Smartpen may be damaged by improper handling or storage. Do not drop, throw, bend, crush, deform, puncture or open the Pulse Smartpen. Failure to follow these instructions could result in electric shock, fire, personal injury, property damage or damage to your Smartpen, as well as voiding your limited warranty. It is also essential that you take proper care of the Pulse Smartpen to ensure its durability. Here are our guidelines:

- Do not drop your Smartpen or allow any other kind of strong impact, which can severely damage it or prevent it from working properly.
- Do not place your Smartpen in any area where it could be crushed (i.e. back pocket, bottom of backpack, etc.)
- Do not store your Smartpen in extreme high or low temperatures. Store it in a cool, dry place.
- Do not expose your Smartpen to water or any other liquids. It is not waterproof or water resistant. Do not leave it in damp conditions.
- Do not dispose of your Smartpen in a fire, as the battery may explode or ignite.
- Only use LiveScribe-approved ink cartridges.
- Store your Smartpen in its protective case when not in use.
- Use a soft cloth for general cleaning.
- Transfer your important notes and Paper Replay sessions from your Smartpen to your LiveScribe Desktop often so that you have a backup copy on your computer. Also, backup your computer's files regularly.
- Keep your Smartpen charged.

**IMPORTANT:** Do not attempt to charge your Smartpen via any other means other than the USB mobile charging cradle provided in the box with your Smartpen or the Pro Charging Cradle accessory **WARNING: FAILURE TO FOLLOW THESE SAFETY INSTRUCTIONS COULD RESULT IN FIRE, ELECTRIC SHOCK, OR OTHER INJURY OR DAMAGE.**